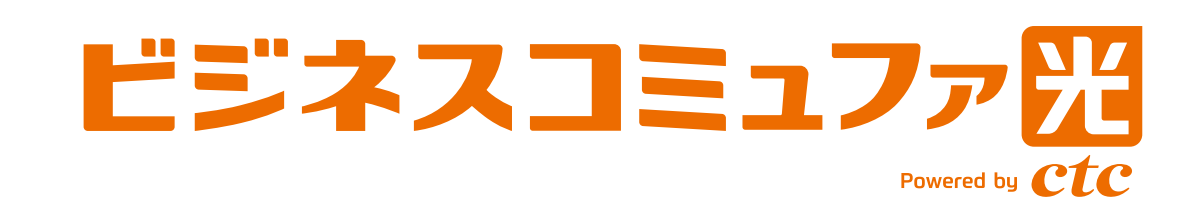

# ビジネスコミュファギガプラス ご利用の手引き

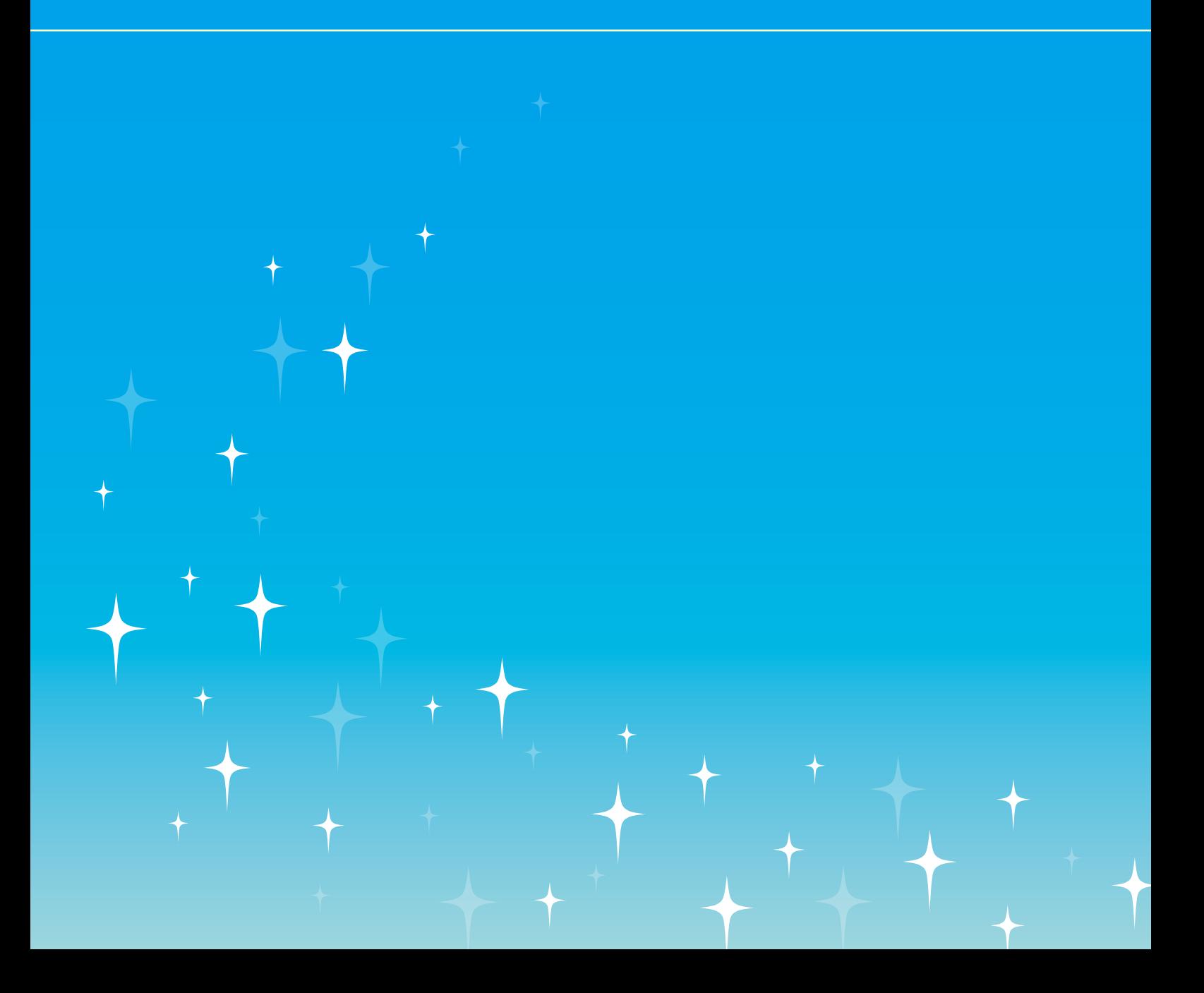

# **CONTENTS**

↟

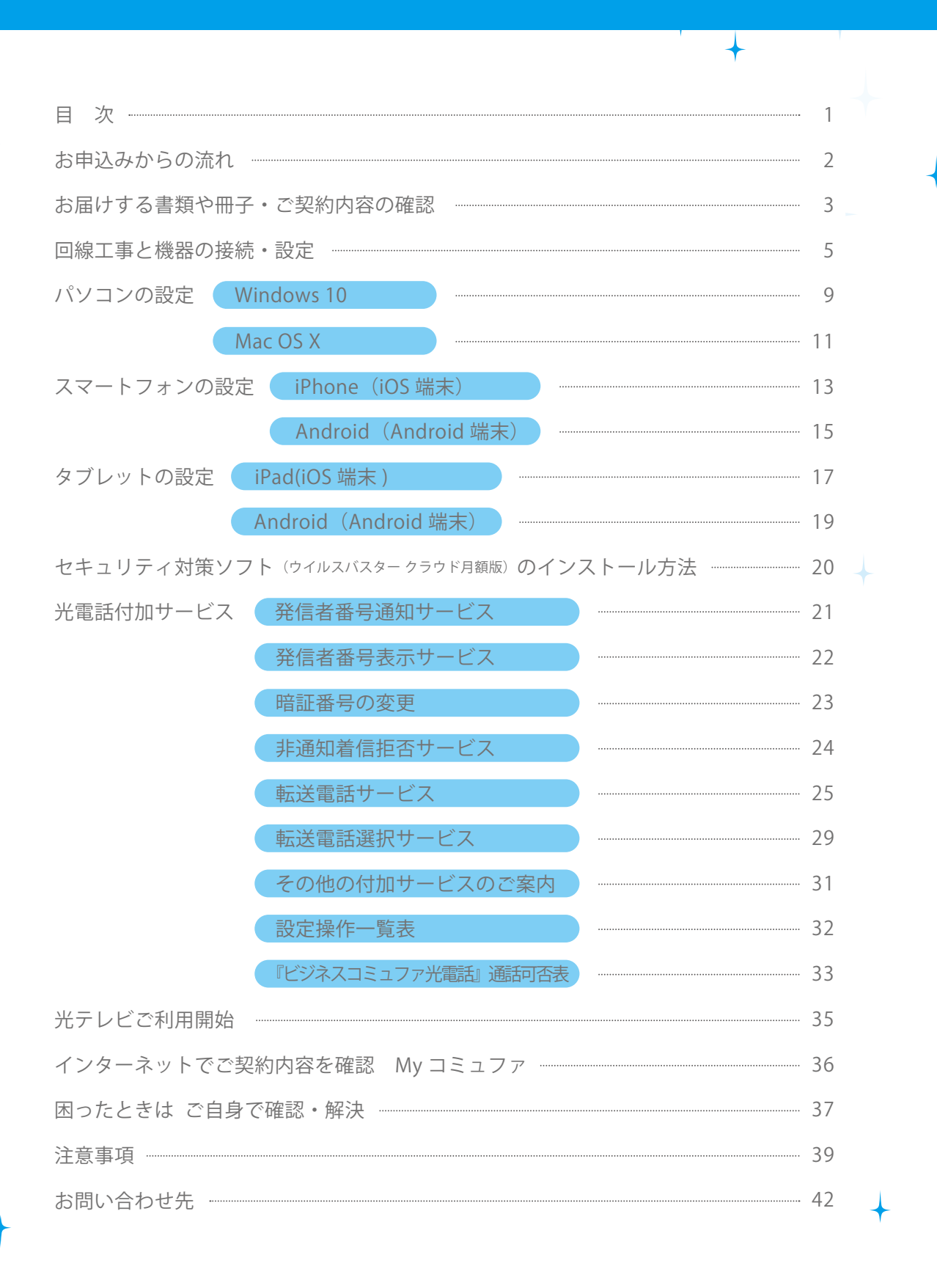

# お申込みからの流れ

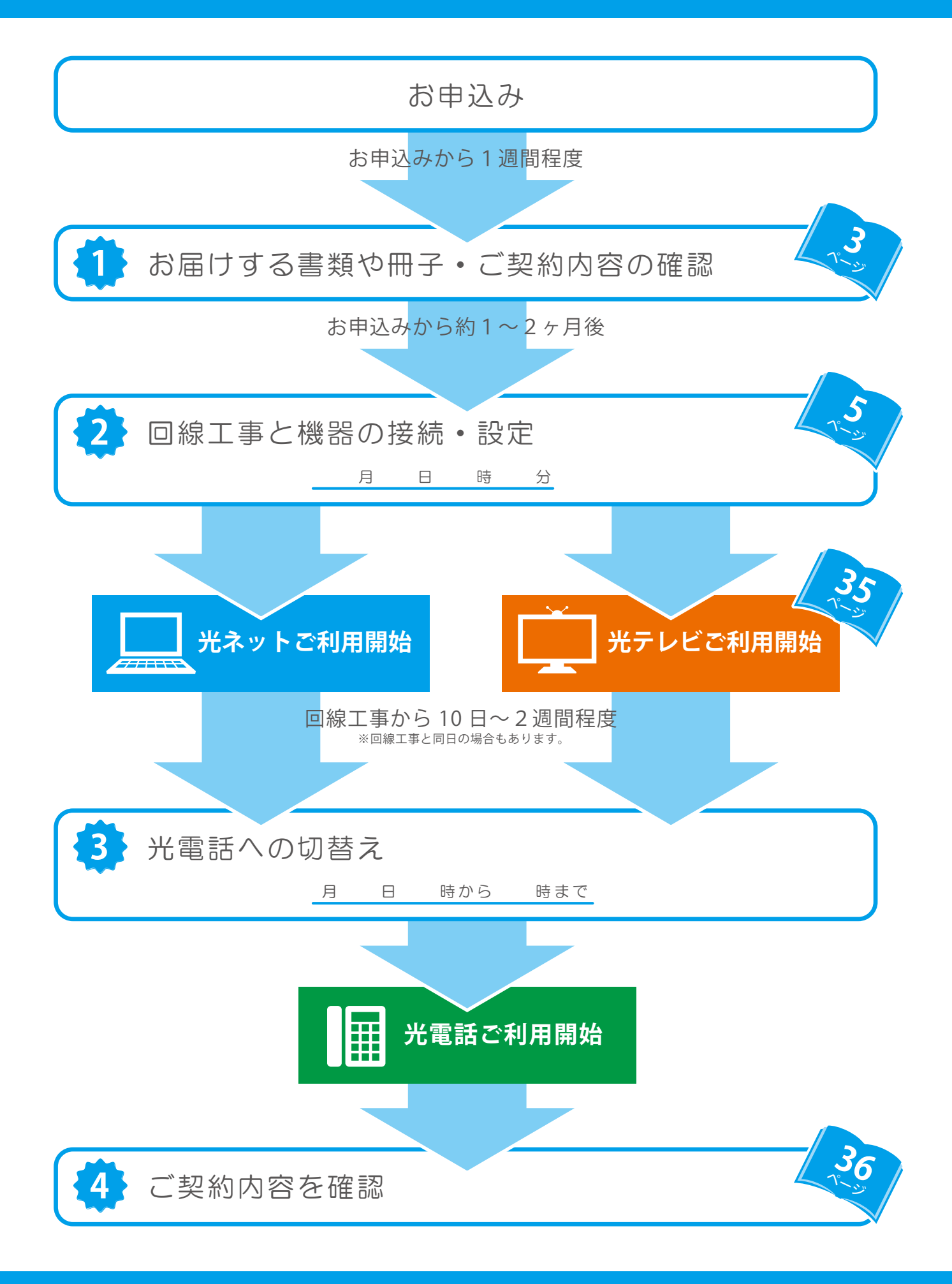

お手元にお届けした書類や冊子がそろっているかご確認ください。

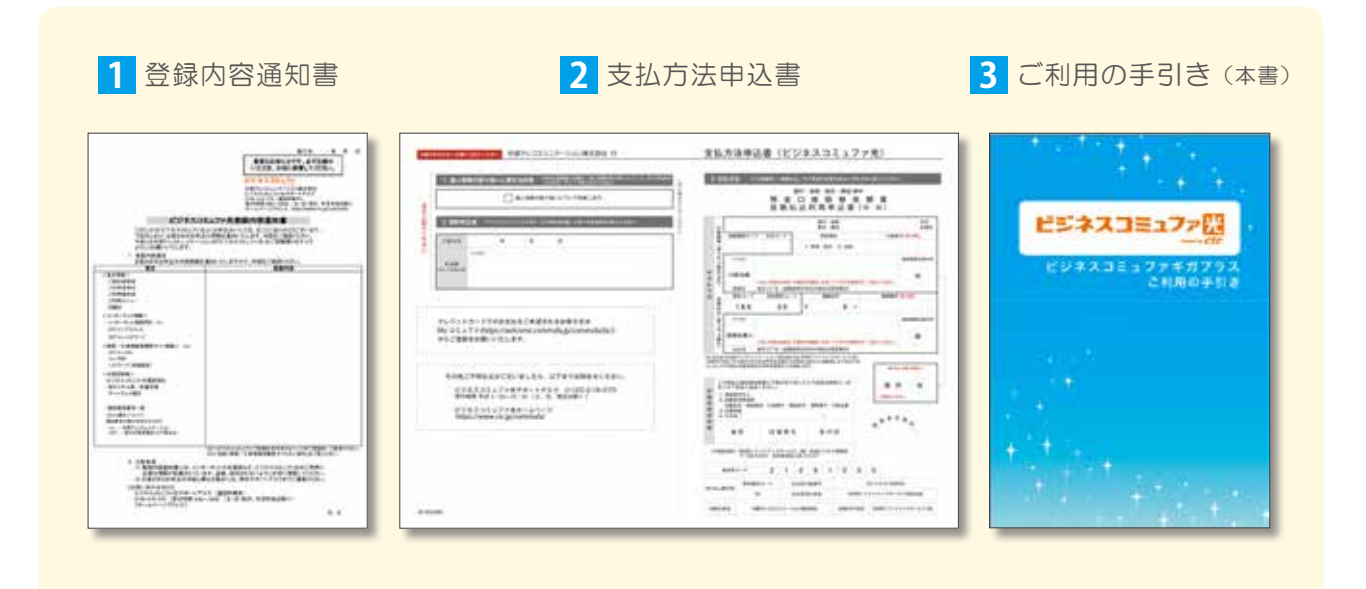

# **1** 登録内容通知書

ご契約の内容やビジネスコミュファギガプラスをご利用いただくために必要な「お客さま ID」などが 記載されています。 ご契約内容をご確認のうえ、大切に保管してください。

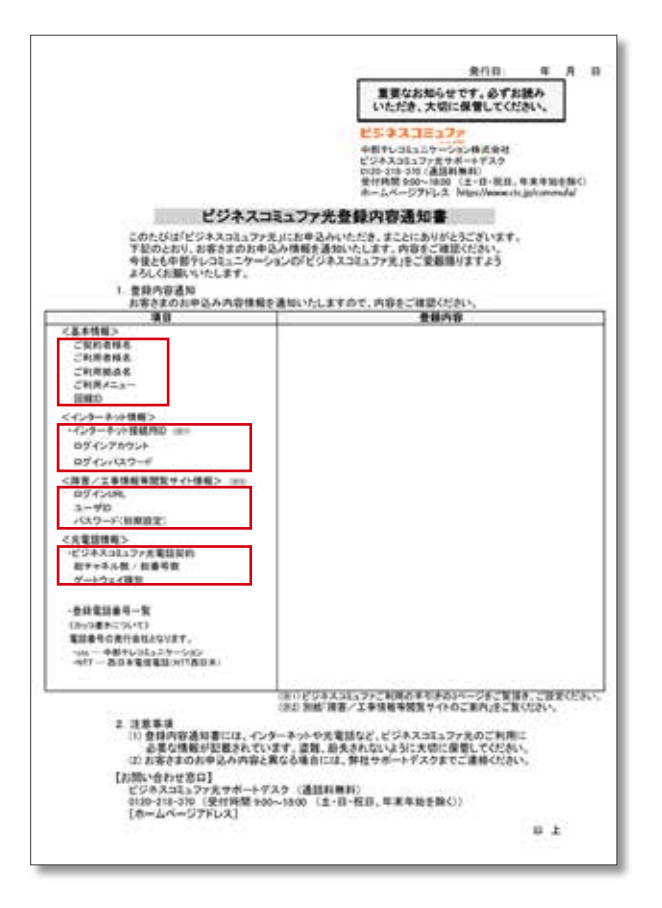

### お客さま ID・お客さまパスワード

各種お手続き、ご利用明細の確認など、ビジネスコミュファ ギガプラスのお客さまサポートをご利用の際に必要です。

### ご利用メニュー

お申込み内容と異なる場合は、ビジネスコミュファサポー トデスク (0120-218-370) までご連絡ください。

### インターネット接続用 ID・電子メール設定用情報

インターネット接続用 ID は、通常、ホームゲートウェイに 自動的に設定されます。 電子メール設定用情報はメール設定時に必要な情報です。 メールアドレスとメールパスワードは My コミュファで変 更が出来ます。

### オプション情報

お申込みいただいたオプション情報です。

# **2** 支払方法申込書

お支払い方法の登録に必要な書類です。

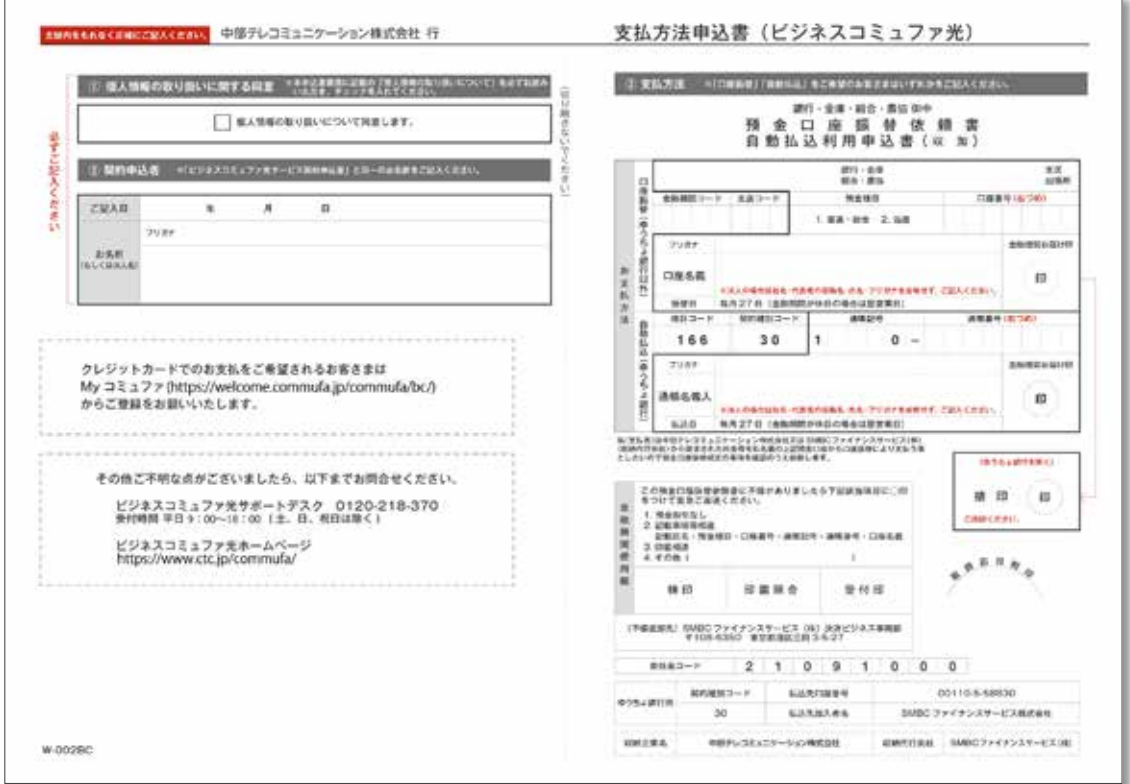

### クレジットカード払い

クレジットカードでのお支払をご希望されるお客さまは、 My コミュファ (https://welcome.commufa.jp/commufa/bc/) からご登録をお願いいたします。

### 口座振替

同封の記入例を参考に必要事項をご記入いただき、返信用封筒にてお送りください。

※クレジットカード払いもしくは口座振替の登録をされない場合は、振込用紙でのお支払いとなります。 ※振込用紙でのお支払いには、「利用料金のお知らせ送付サービス(100 円(税込 110 円)/月)」がかかります。

## <mark>3</mark> ご利用の手引き(本書)

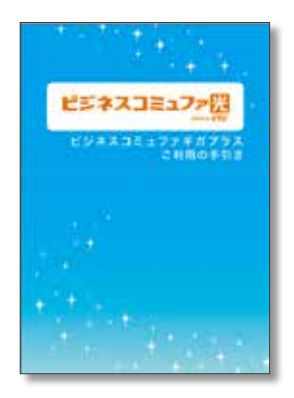

お申込みからご利用開始までに必要な事項と、機器のトラ ブルなどでお困りのときにご覧いただきたい事項が記載 されております。

ビジネスコミュファギガプラス 宅内設備構成について

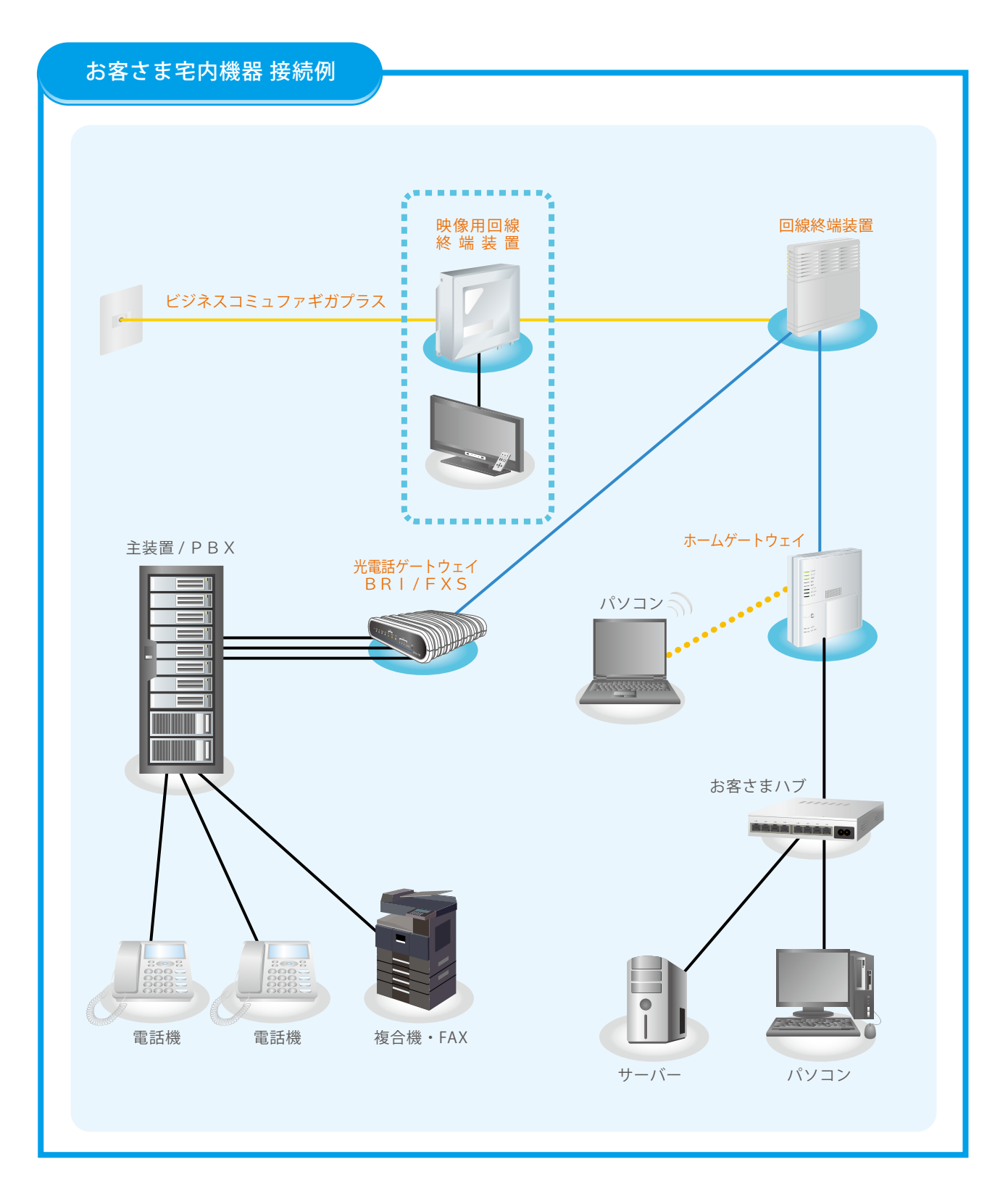

※オレンジ色の文字の機器が弊社設備です。 ※ビジネスコミュファ光テレビを利用する場合は、映像用回線終端装置を設置します。 ※光電話ゲートウェイは、1台につき4chまで対応できます。また最大4台まで接続でき 16 chまでご利用できます。 ※機器、配線などイラストとは一部異なる場合があります。

# パソコンなどの機器の接続(セットアップ)

お手元にご用意ください

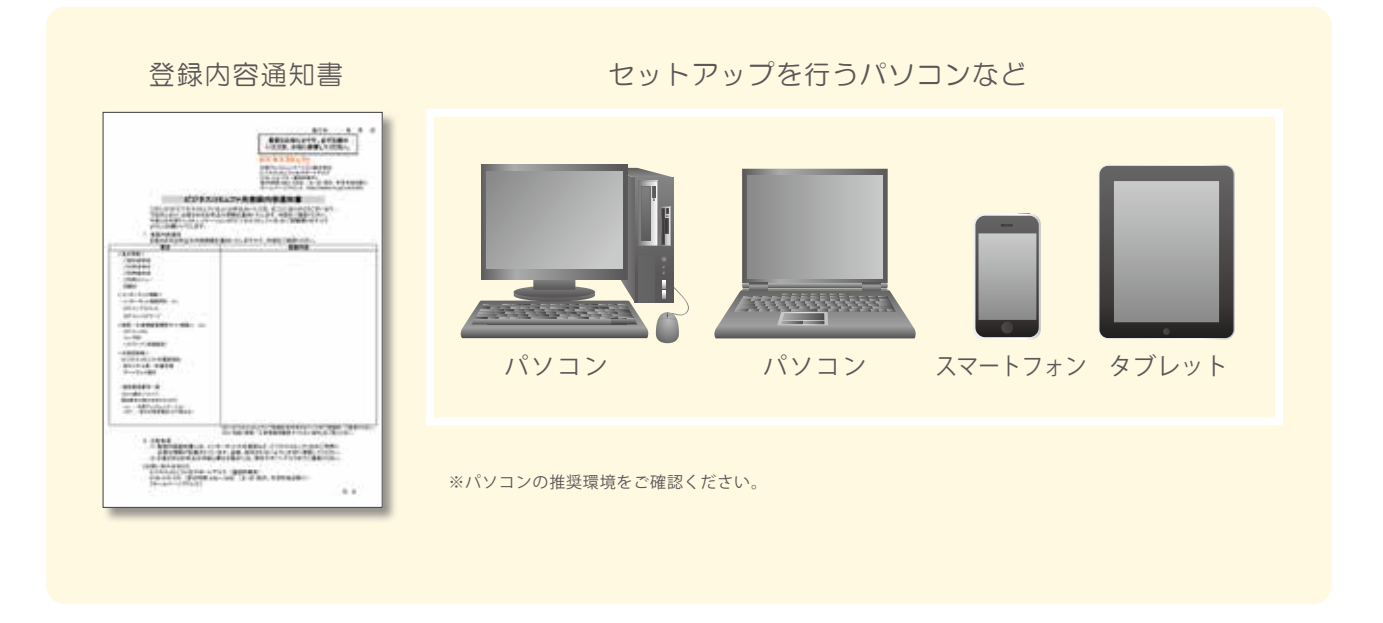

必要なお客さまは以下もあわせてご用意ください。

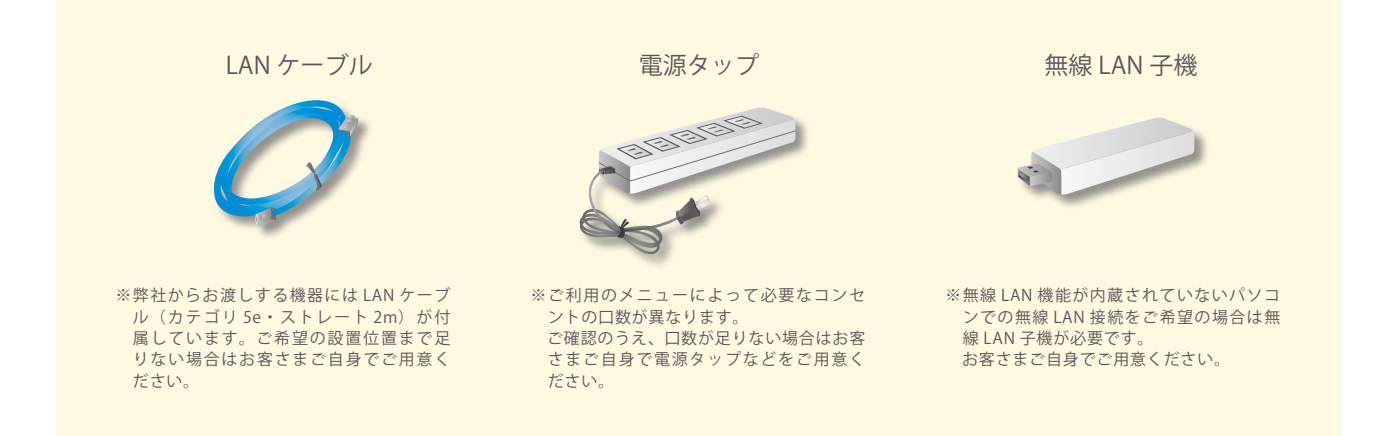

パソコンなどの機器の接続を行います。(P.7) インターネットは LAN ケーブルと無線 LAN での接続ができます。 お客さま宅内に設置させていただく機器について説明いたします。

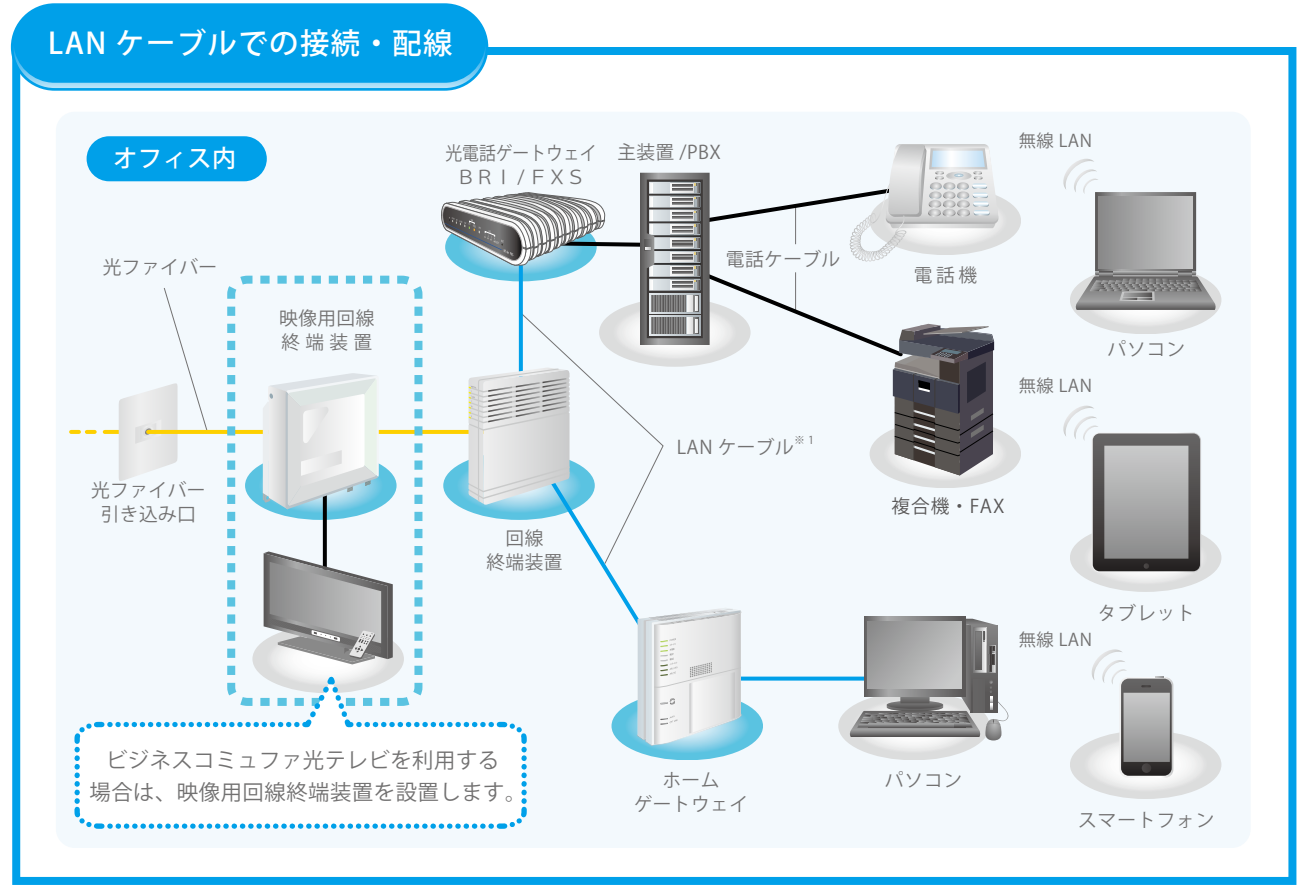

※ 1 付属の LAN ケーブルで対応できない場合は、カテゴリ 5e 以上に対応したものをお客さまにてご用意ください。

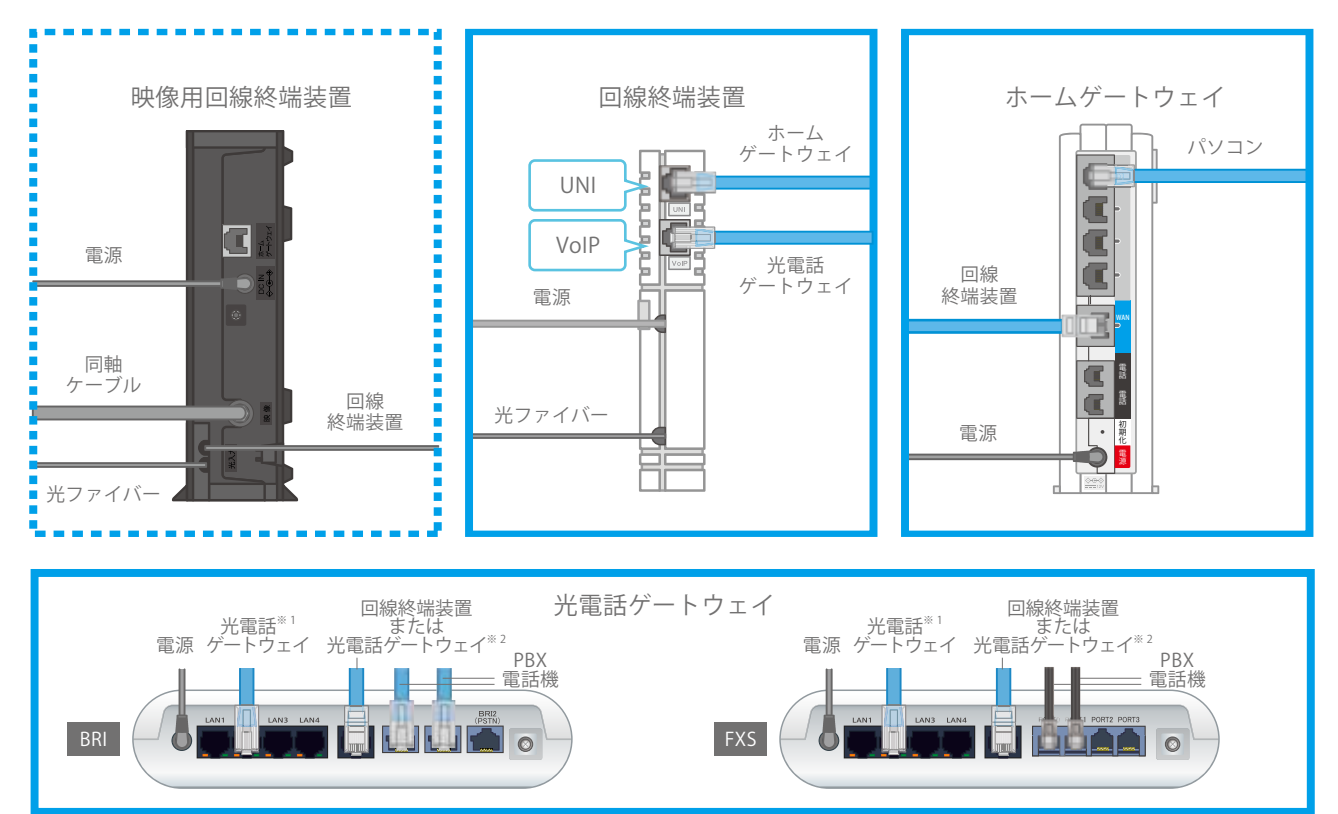

※ 1 光電話ゲートウェイを複数台利用の場合

※ 2 2台目以降の光電話ゲートウェイの場合

## 無線 LAN 接続の設定の前に

無線 LAN で接続するパソコンに、LAN ケーブルが接続されていないことを確認してください。

LAN ケーブルが接続されていると、正常に接続設定が出来ない場合があります。

無線 LAN 接続に必要な情報「ネットワーク名 (SSID)」「暗号化キー」は、ホームゲートウェイの側面に記載され ています。 接続設定の際に必要となりますので、事前にご確認ください。

安全のため、原則「ctc-a- □□□□□□」または「ctc-g- □□□□□□」で始まるネットワーク名および機器側 面に記載の「暗号化キー」をご利用ください。

「ctc-a- □□□□□□」が表示されない場合は、「ctc-g- □□□□□□」をご利用ください。

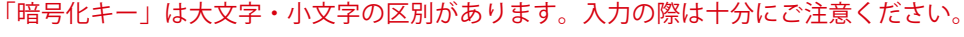

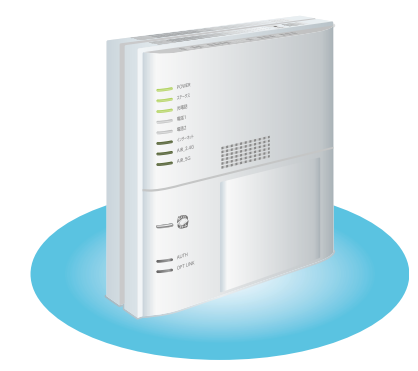

※ラベルはイラストと異なる場合があります。

### 以下の場合もあります。

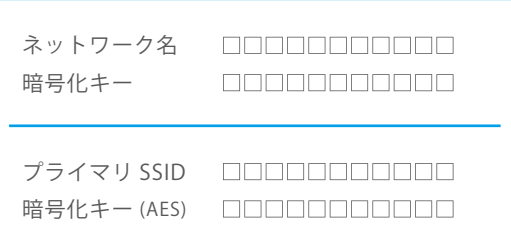

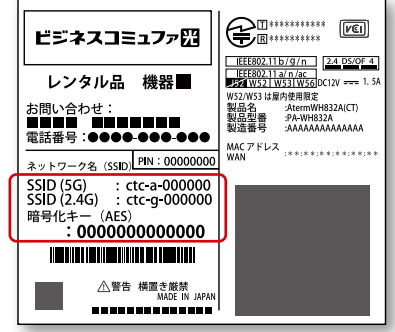

接続に必要な情報を控えておいてください。

SSID…ネットワーク名

5G ctc-a-

2.4G ctc-g-

暗号化キー (AES)…暗号化パスワード

## ランプ状態の確認

ホームゲートウェイの [WAN] ポートと上記で接続した [LAN] ポートのランプ、[POWER] のランプを確認してください。 ※通信の状態により点滅する場合があります。

※無線 LAN にて接続される場合、[LAN]ポートは点灯しません。

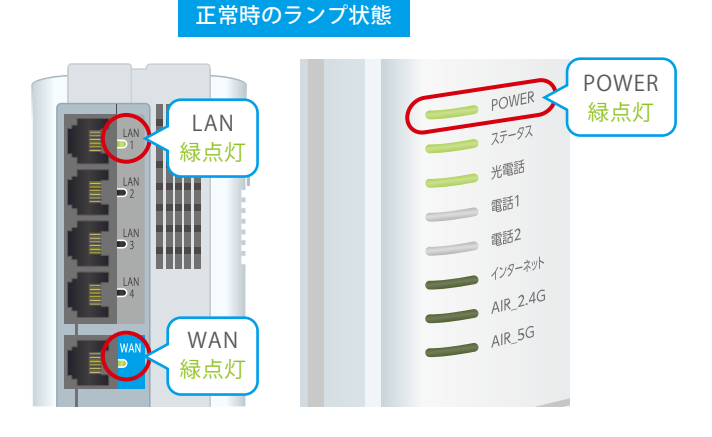

[WAN] ポートが緑色に点灯していない場合 回線終端装置、ホームゲートウェイとの接続を正しく 接続してください。また、回線終端装置の電源を入れ てください。

[LAN] ポートが緑色に点灯していない場合 パソコンとホームゲートウェイとの接続を正しく接続 してください。また、パソコンの電源を入れてください。

[POWER] ポートが緑色に点灯していない場合 AC アダプタを正しく接続してください。

無線 LAN で接続する機器により設定方法が異なります。

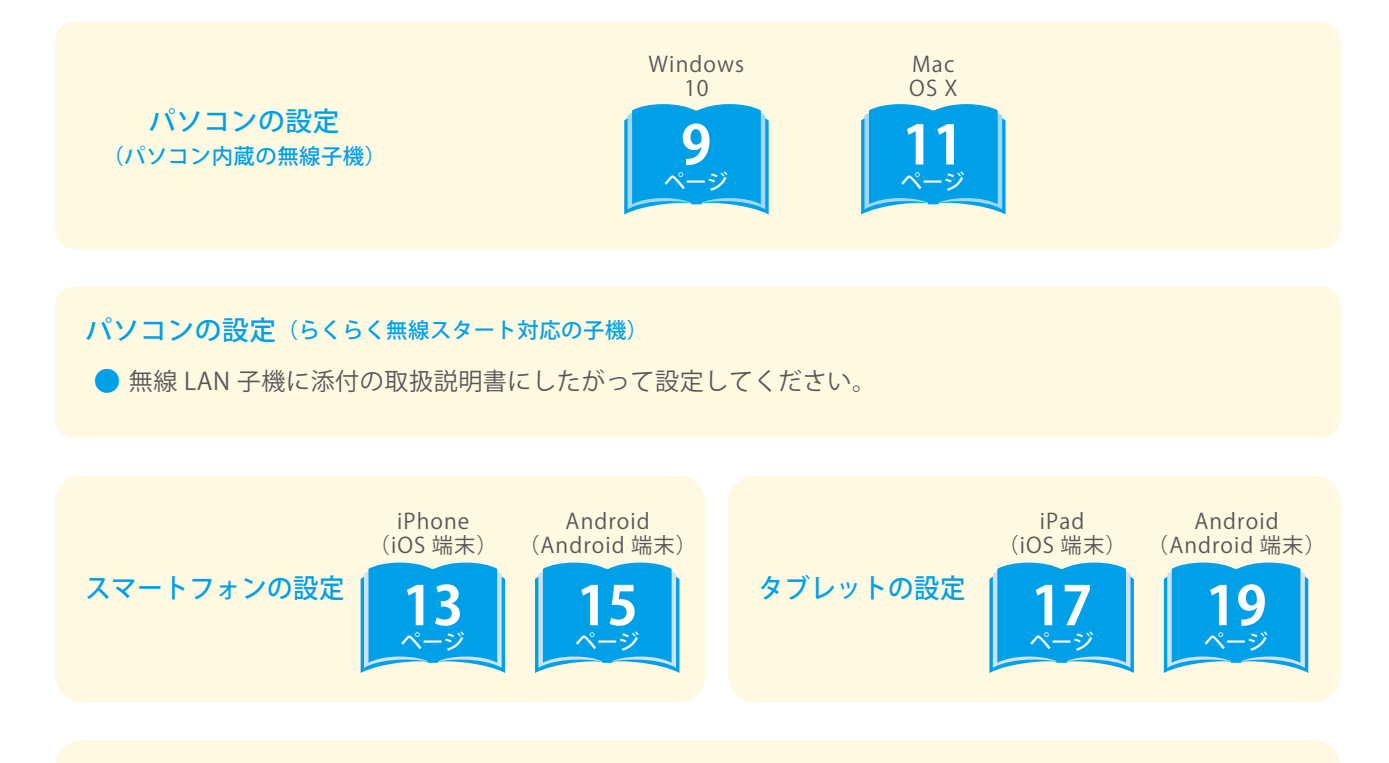

#### その他

- ホームゲートウェイには初期状態で、無線 LAN のセキュリティ設定(ネットワーク名、暗号化キー)が登 録されています。
- ネットワーク名(SSID)と暗号化キーはホームゲートウェイ側面に記載されています。無線接続する機器 に添付の取扱説明書などにしたがって設定してください。

## パソコンの設定 Windows 10

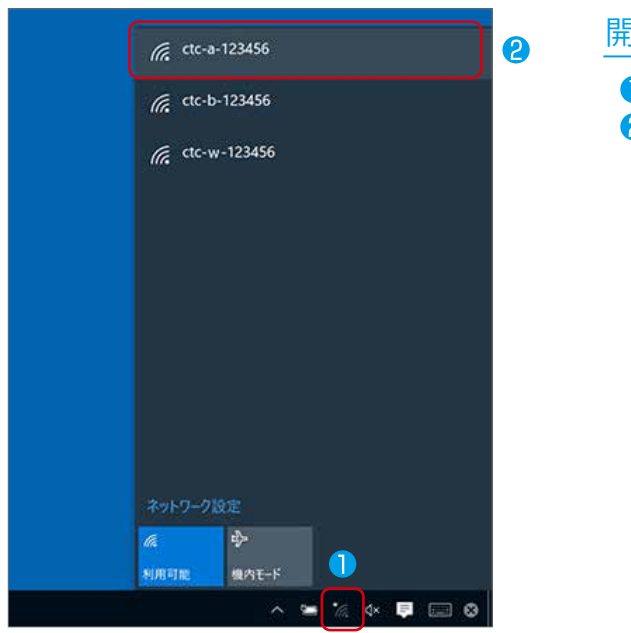

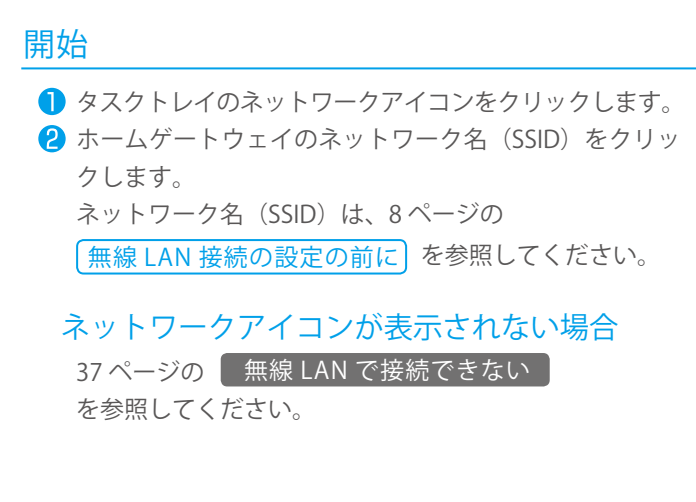

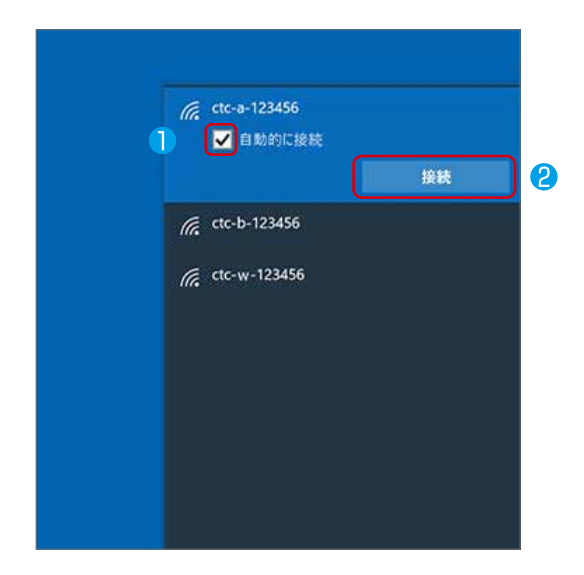

## ネットワークアイコンを選択

「自動的に接続」にチェックを入れます。 2「接続」をクリックします。

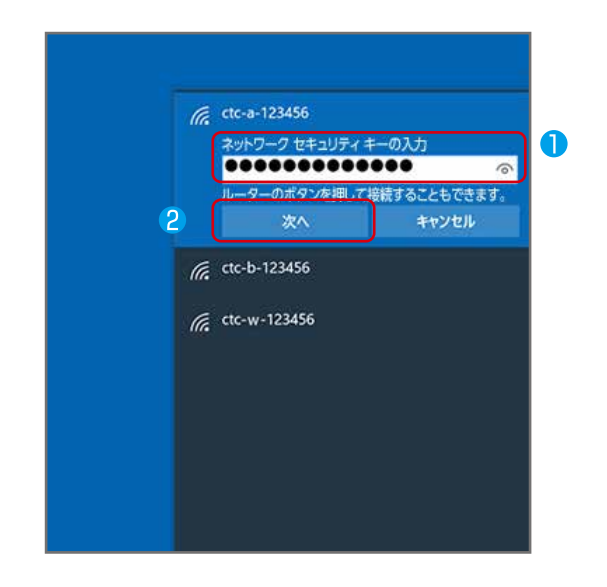

### 暗号化キーの入力

- 無線 LAN 接続の設定の前にJ を参照してください。 「ネットワーク セキュリティキーの入力」にホームゲー トウェイの暗号化キーを入力します。 暗号化キーは、8 ページの
- 2「次へ」をクリックします。

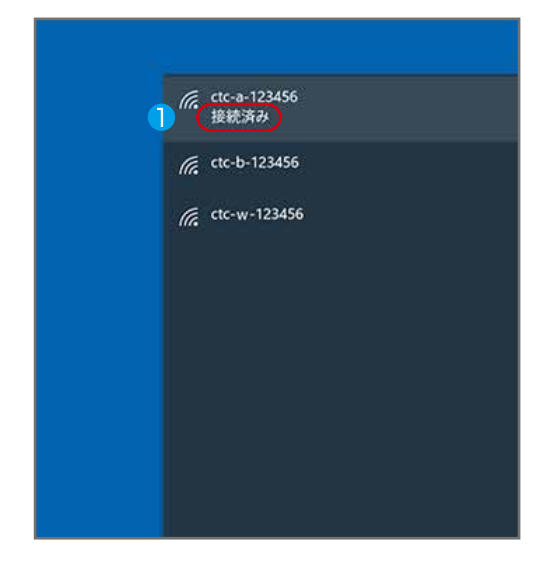

### 接続完了

「接続済み」と表示されれば、設定完了です。

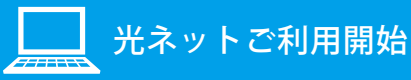

セキュリティ対策ソフト(ウイルスバスター クラウド 月額版)のインストール スピー・マーン<br>方法については、20 ページをご覧ください。

# パソコンの設定 Mac OS X **Wind COS X 10.9 での設定例です。 他のバージョンでは一部異なる場合があります**。

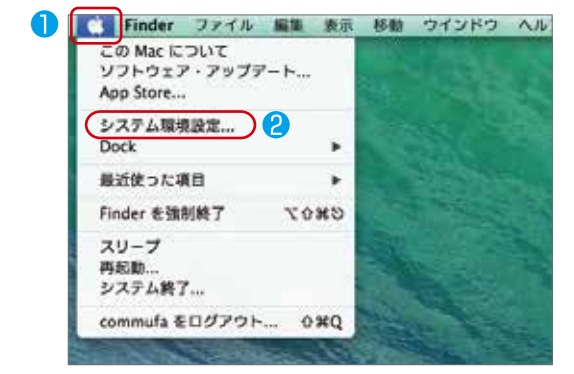

システム環境設定

□

 $\bullet$ 

**HOW** 

 $\overline{\xi}$  is

Mission<br>Control

 $\equiv$ 

❸

OOD<br>|<|>|| #AZERB||

 $\odot$ 

 $729 - 3$ 

 $\blacksquare$ 

デスクトップと Dock<br>スクリーンセーバ

ディスプレイ 考エネルギー

**Local** 

 $\mathbf 0$  $\bullet$ 

 $\begin{array}{ccccc} \text{11} & \text{12} & \text{13} & \text{14} & \text{15} \\ \frac{1}{2n} \frac{1}{n-2} & \frac{1}{2n} \sum_{k=0}^{n} \frac{1}{n} & \text{for some} & \frac{n}{2n} \frac{1}{2n-2} & \text{in terms} \\ \end{array}$ 

 $\mathbb{E}$ 

 $CD \neq DVD$ 

 $A \cap F$ 

 $\bullet$  Ethernet

e FireWire

 $\mathbf{B}_{\mathbf{A}}^{\mathbf{W} \leftarrow \mathbf{F} \mathbf{I}}$ 

 $\bullet$ 

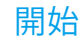

- アップルマークをクリックします。
- 2「システム環境設定」をクリックします。

### ネットワークの設定

■「ネットワーク」をクリックします。

#### $2 + F$   $2 + F$  $\alpha$ |4| b || すべてを表示 | ネットワーク環境: 自動  $\left\vert \frac{1}{2}\right\vert$  $\bullet$  $\langle \cdot \rangle$ Œ **Wi-Fi を切にする**  $\mathbb{R}$   $\left[ \begin{array}{c} \lambda \\ \ldots \end{array} \right]$ ネットワーク名: ネットワ 6 ク未選択 新しいネットワークに接続する前に確認  $\left(\frac{1}{2}\right)$ 新しいエキシアファンに出来などの新たな話と<br>作出す。展開したことのあるキャトワークにお話で<br>まない場合は、手数でキットワークを選択する必要<br>がなります。

 $\overline{a}$ 

 $\bullet$ 

言語と地域 セキュリティと Spotlight

U

 $797 1990098 70982$ 

M

 $rac{ED}{2429}$ 

 $Time$ 

 $\circledcirc$ 

 $\bullet$ 

**Jake** 

 $\mathbf{\Omega}$ 

サウント

 $\mathbf{u}$ 

アクセン

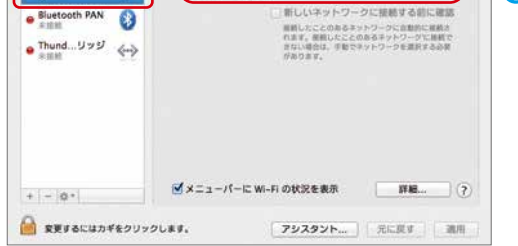

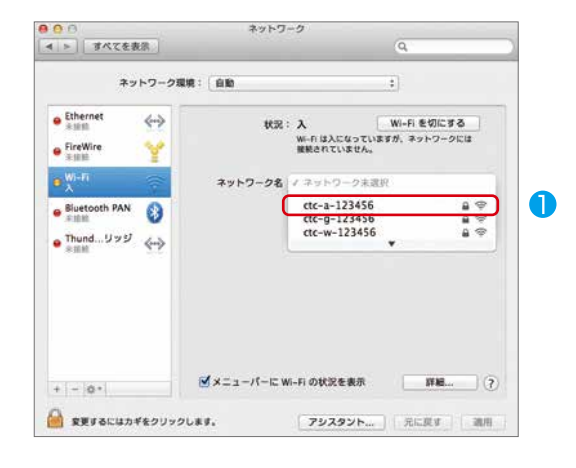

### Wi-Fi の有効化

- **■「Wi-Fi」をクリックします。**
- 「状況」が「入」となっていることを確認します。
	- ※「状況」が「切」となっている場合は ( ) 部分に表示される「Wi-Fi を入にする」 をクリックしてください。
- 6 「ネットワーク名」をクリックします。

### ネットワーク名の選択

**●ホームゲートウェイのネットワーク名 (SSID) をクリッ** クします。 ネットワーク名 (SSID) は、8 ページの 無線 LAN 接続の設定の前に| を参照してください。|

「ワイヤレス ネットワーク接続」が表示されて いない場合

を参照してください。 37 ページの ┃ 無線 LAN で接続できない

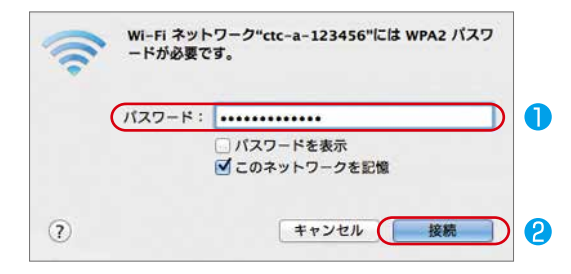

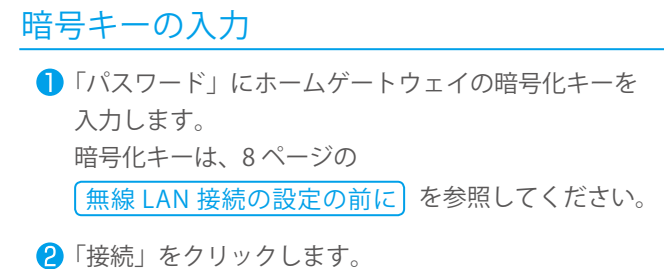

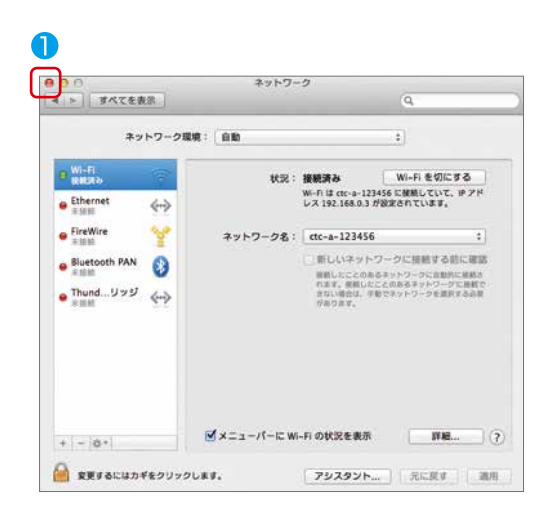

## 接続完了

■ウィンドウ左上のボタンをクリックし、ウインドウを 閉じます。

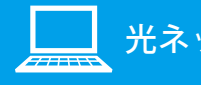

光ネットご利用開始

セキュリティ対策ソフト(ウイルスバスター クラウド 月額版)のインストール スピー・マーン<br>方法については、20 ページをご覧ください。

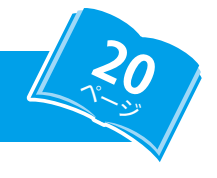

# スマートフォンの設定 iPhone (iOS 端末)

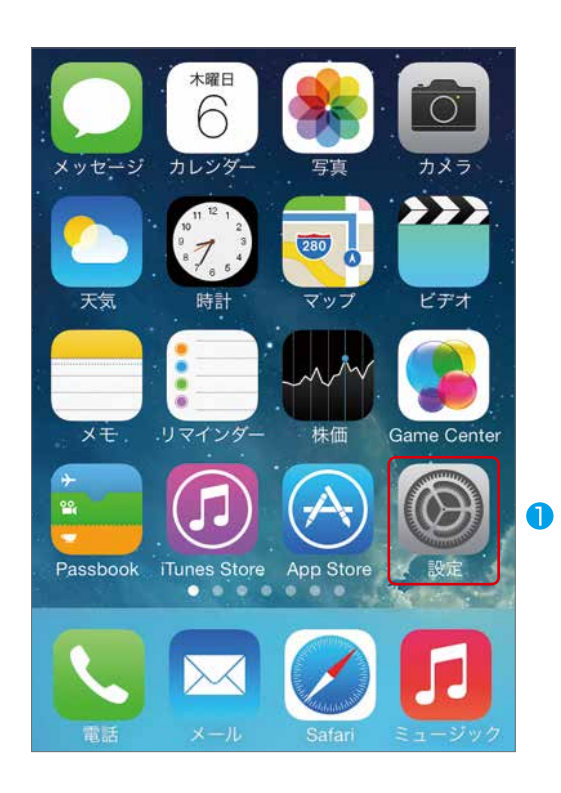

### 開始

● ホーム画面の「設定」アイコンをタップします。

#### 設定 機内モード  $\bullet$ Wi-Fi オフ >  $\sim$  $\ast$ Bluetooth オフ > モバイルデータ通信  $\binom{r}{k}$  $\geq$

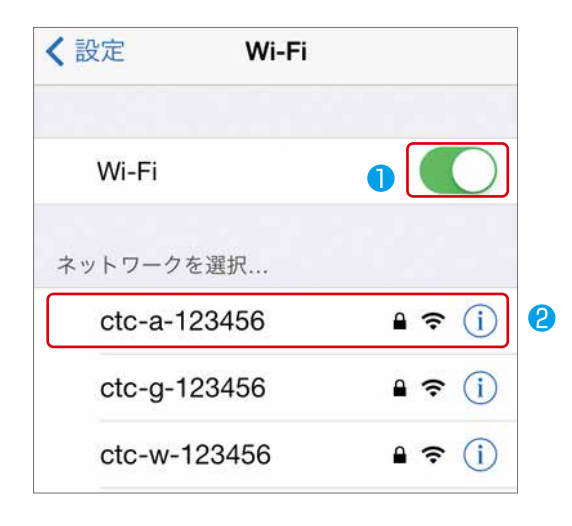

### Wi-Fi 設定の選択

**●「Wi-Fi」をタップします。** 

### ネットワーク名の選択

- 「Wi-Fi」をタップし、Wi-Fi を「オン」にします。 「ネットワークを選択 ...」からホームゲートウェイの
- ネットワーク名(SSID)をタップします。 ネットワーク名 (SSID) は、8 ページの 無線 LAN 接続の設定の前に を参照してください。

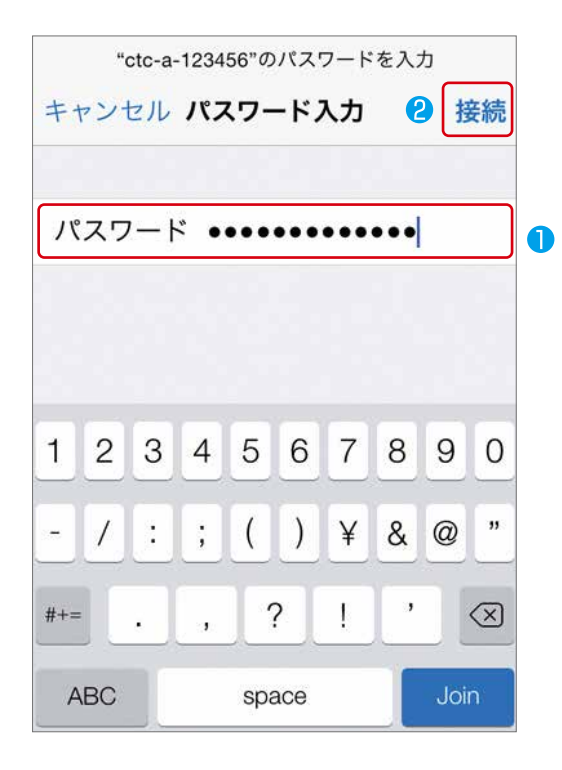

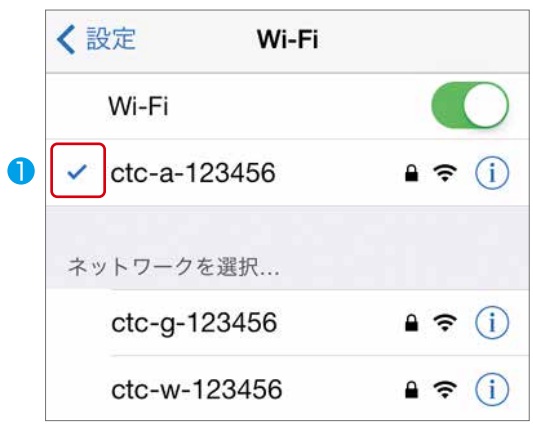

### 暗号化キーの入力

- 「パスワード」にホームゲートウェイの暗号化キーを入力 します。 暗号化キーは、8 ページの 無線 LAN 接続の設定の前に| を参照してください。|
- 「接続」をタップします。

# 接続完了

■ネットワーク名にチェックが入れば、設定完了です。

# スマートフォンの設定 Android (Android 端末)

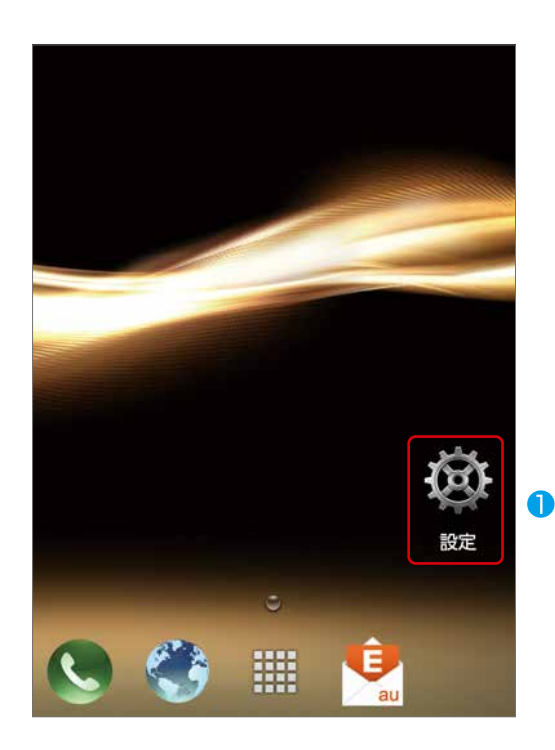

### **贷 設定** 無線とネットワーク  $\bullet$ 2 **◆ Wi-Fi** ON **WIMAX** OFF **B** Bluetooth OFF ◯ データ使用

### **D** Wi-Fi ctc-a-123456 5GHz  $\widehat{\mathcal{D}}$ 。<br>WPA/WPA2で保護 (保護されて<br>いるネットワークが利用可能) ctc-g-123456  $2.4GHz$  $\widehat{\mathcal{P}}$ - .......<br>WPA/WPA2で保護 (保護されて<br>いるネットワークが利用可能) ctc-w-123456  $\widehat{\mathcal{R}}$ 2.4GHz<br>WEPで保護

### 開始

● ホーム画面の「設定」をタップします。

### Wi-Fi 接続の有効化

**■ スイッチをタップし、Wi-Fi が「ON」の状態にします。** 

**2「Wi-Fi」をタップします。** 

### ネットワーク名の選択

**●ホームゲートウェイのネットワーク名 (SSID) をタップ** します。 ネットワーク名 (SSID) は、8 ページの [無線 LAN 接続の設定の前に]を参照してください。

 $\bullet$ 

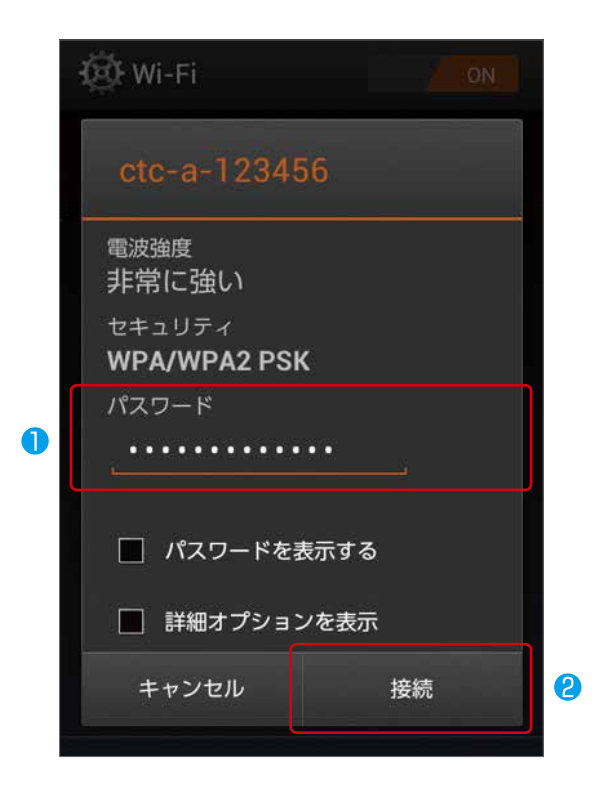

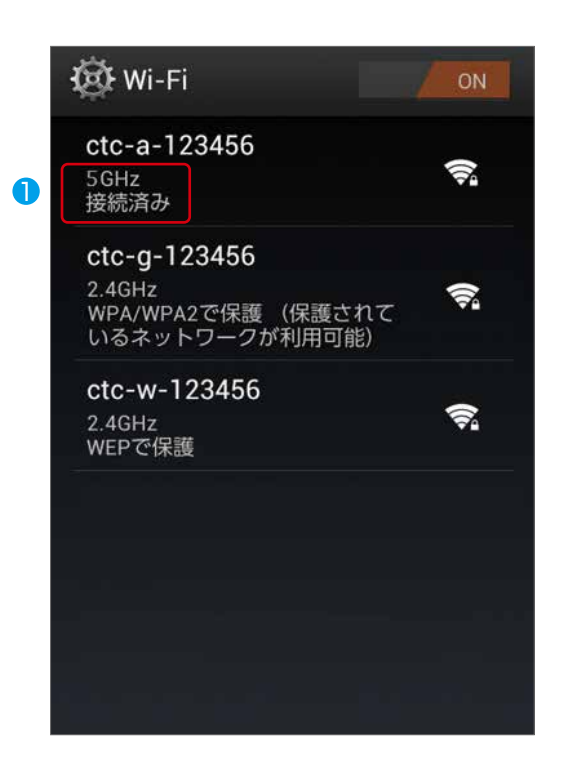

### 暗号化キーの入力

- 「パスワード」にホームゲートウェイの暗号化キーを入力 します。 暗号化キーは、8 ページの 無線 LAN 接続の設定の前に| を参照してください。
- 「接続」をタップします。

## 接続完了

「接続済み」と表示されれば、設定完了です。

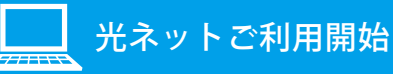

**20**

# タブレットの設定 iPad(iOS 端末 )

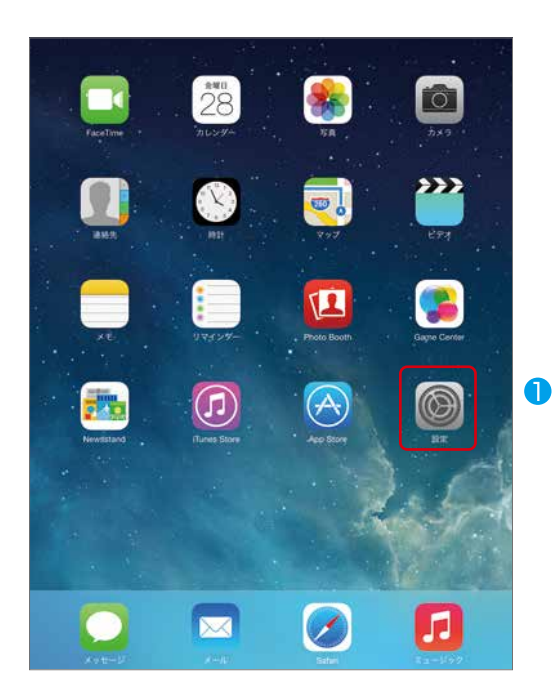

## 開始

● ホーム画面の「設定」アイコンをタップします。

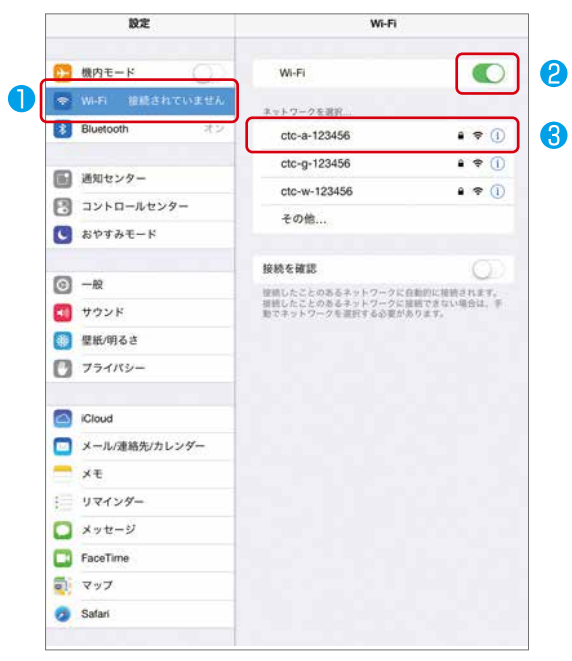

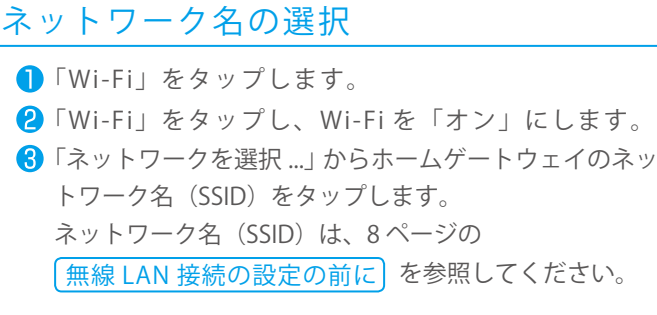

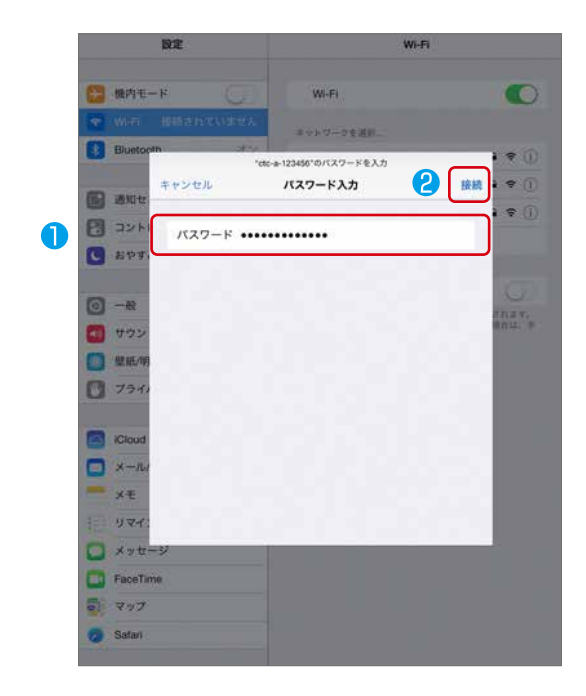

## 暗号化キーの入力

- ●「パスワード」にホームゲートウェイの暗号化キーを入 力します。 暗号化キーは、8 ページの [無線 LAN 接続の設定の前に]を参照してください。
- 「接続」をタップします。

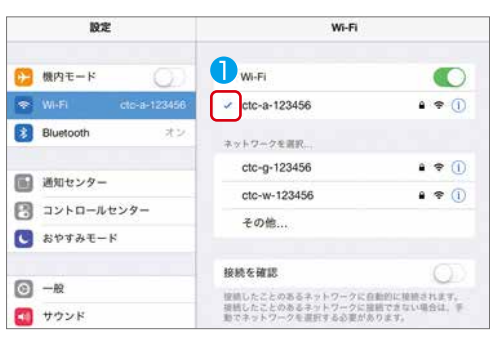

接続完了

● ネットワーク名にチェックが入れば、設定完了です。

# タブレットの設定 Android (Android 端末)

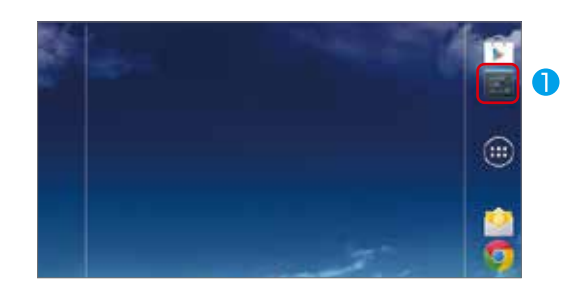

#### 開始

- 「設定」をタップします。
- 2 ホーム画面に「設定」がない場合は、アプリー覧から起 動してください。

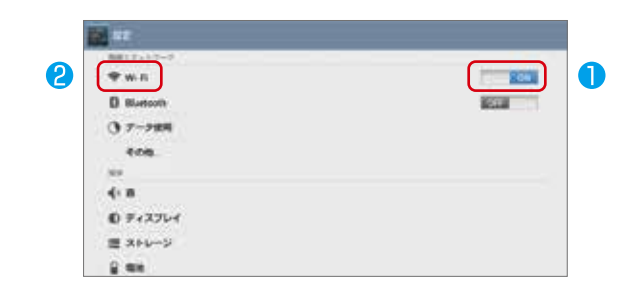

#### $L$  and  $L$ O  $C = -113456$  $\mathbf{w}$ citrig-133456 v. CO-40123400  $\bullet$

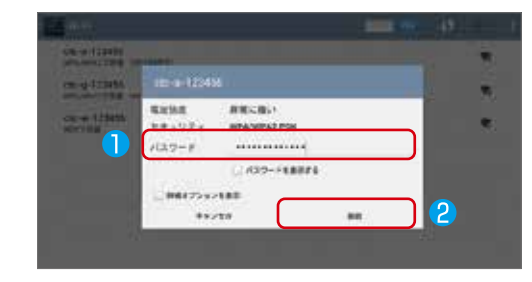

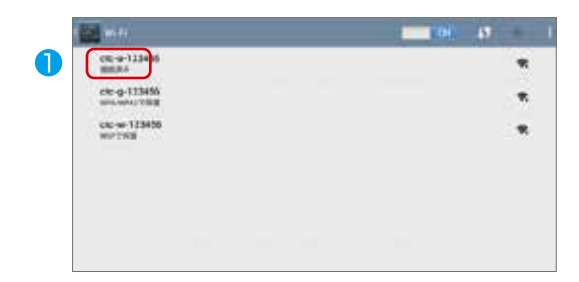

光ネットご利用開始

### Wi-Fi 接続の有効化

**● スイッチをタップし、Wi-Fi が「ON」の状態にします。 2 「Wi-Fi」をタップします。** 

### ネットワーク名の選択

**●ホームゲートウェイのネットワーク名 (SSID) をクリッ** クします。 ネットワーク名 (SSID) は、8 ページの 無線 LAN 接続の設定の前に| を参照してください。

### 暗号化キーの入力

●「パスワード」にホームゲートウェイの暗号化キーを入 力します。 暗号化キーは、8 ページの 無線 LAN 接続の設定の前に| を参照してください。|

**20**

2「接続」をタップします。

### 接続完了

「接続済み」と表示されれば、設定完了です。

# セキュリティ対策ソフト(ウイルスバスタークラウド月額版)のインストール方法

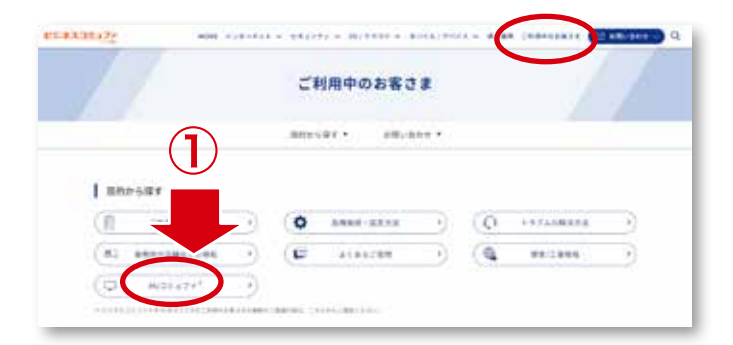

ビジネスコミュファホームページからご利用中のお客さまページ https://www.ctc.jp/commufa/support/

にアクセスし「My コミュファ」をクリックしてください。 ※お客さまのご利用環境や時期により表示される内容が異なる場合があります。

ビジネスコミュファ Myコミュファログイン お客さまパスワード RADIS-CALENTRAL COMPT フ AUS-Historicus I.<br>AUS-Homericanus I.<br>AUSTROPOMETROVICO.

ID とパスワードを入力し、My コミュファへログインします。

ウイルスバスターマルチデバイス 月開版  $\sqrt{5}$ バスバスダー マルテナバ ライルスバスポー マルチ1<br>月銀短<br>多イセンス1(3世間 海外 VV 7504 / 1001 2345 6702023-456 <br>上記シリアル事件をグリックすると表示されます。<br>ニミュニッキこはローキキバナイ インストール所作 」といストール注意会など用意的な場に会わせ、<br>と思いリアル番号をクリックすると用意注射する。  $76 - 102$ |<br>|おら/6852取りで使するASP 4002<br>||SAスコミュファルはポートテスク ウイルスパスター マルチデバイス 月戦所(3月前 石川) SYRSKE **Alcohoo**  $+ - 128$ na シソスL#40 1930 HMD たちげます

英数字 20 文字がシリアル番号です。 表示されているシリアル番号をクリックすると、 インストール手順が表示されます。 画面の案内の手順に従い、インストール作業を行 います。

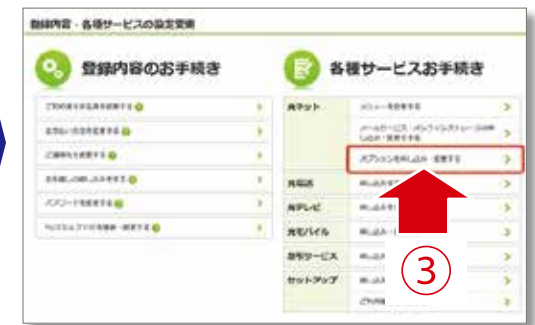

各種サービスお手続き内、光ネット 「オプションを申込み・変更する」をクリック します。

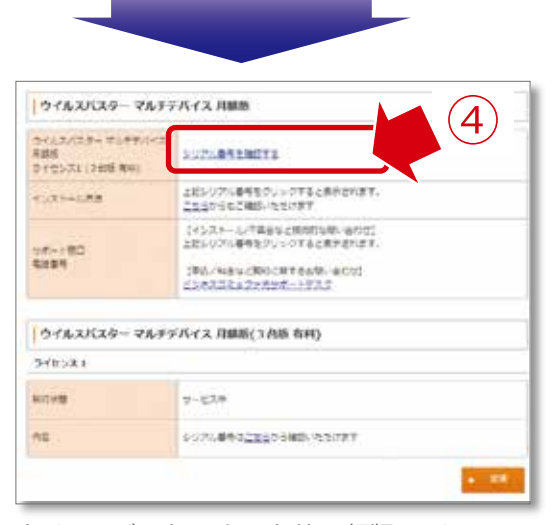

ウイルスバスター クラウド 月額版 ライセンス 1(3 台版 有料 ) 「シリアル番号を確認する」をクリックします。

※画像はイメージです。

# 発信者番号通知サービス

# サービス内容

発信時に相手先へ発信者(お客さま)の電話番号を通知するサービスです。 発信者番号通知サービスをお申込みされた場合、相手先にお客さまの電話番号が表示されます。 ※相手先が弊社の発信者番号表示サービスに相当するサービスを利用していて、相手先の電話機が電話番号表示機能を保有している場合に限ります。

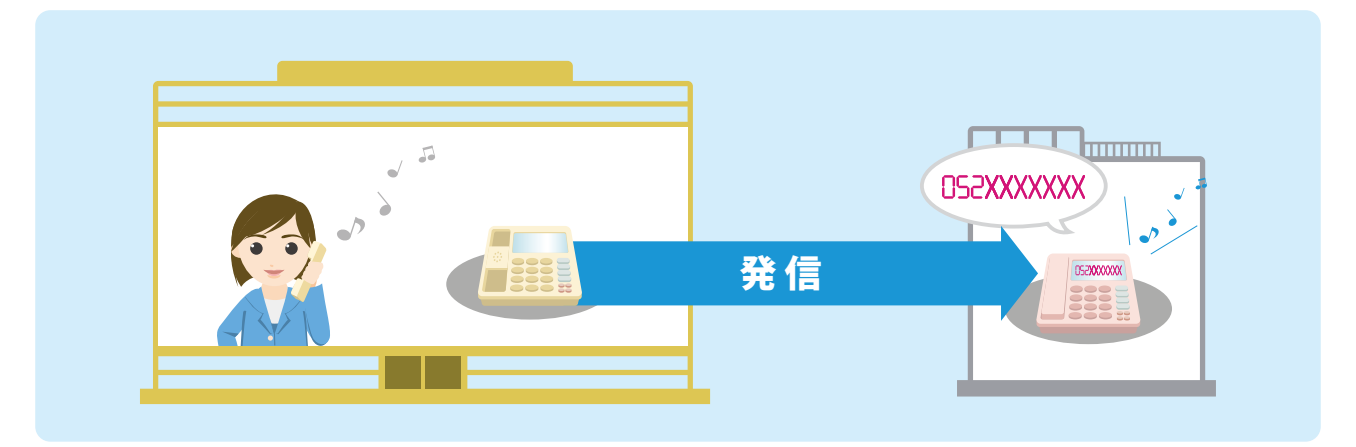

# ご利用方法

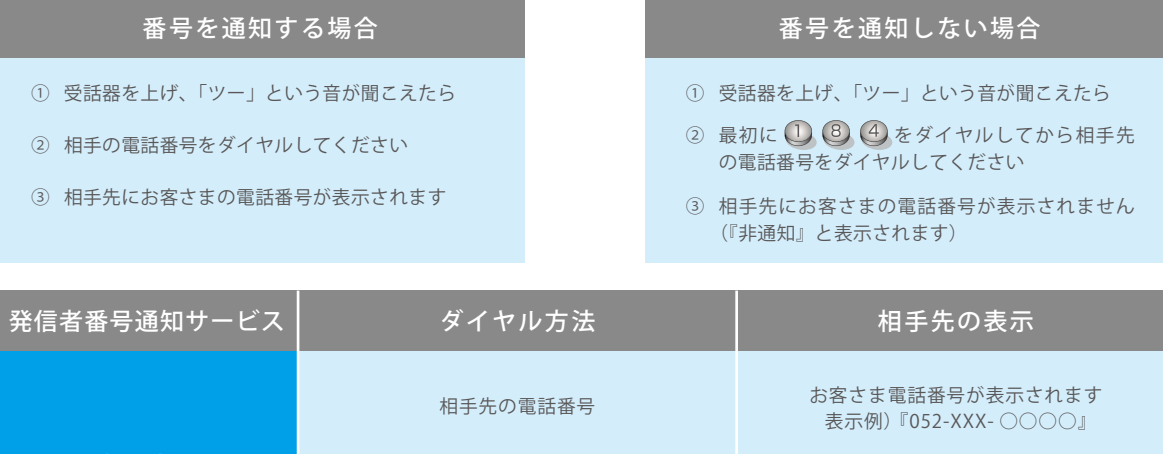

発信者番号通知サービスを『利用する』でお申込みの場合

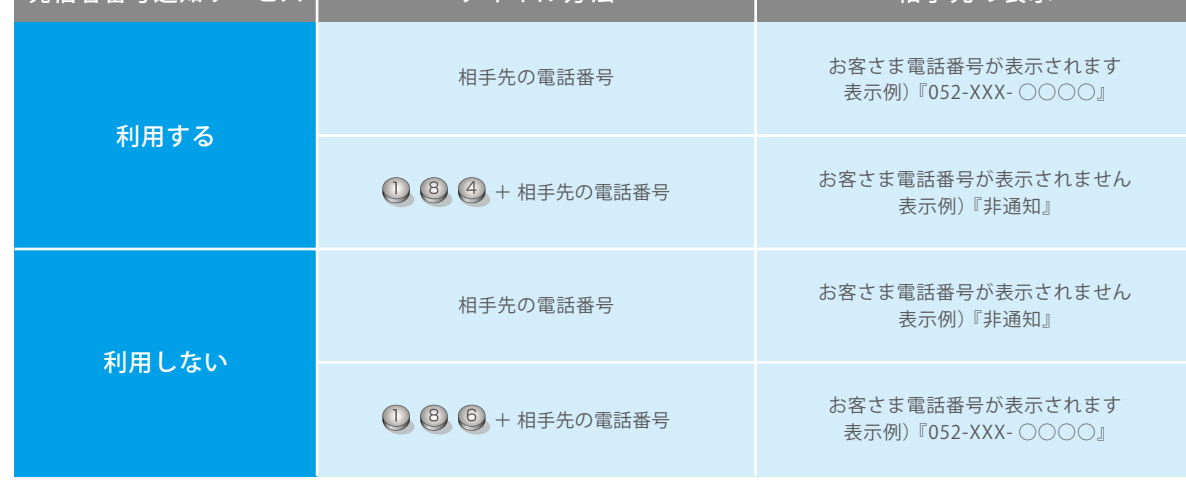

# 注意事項

「プラスナンバー」と併せてご利用の場合、それぞれの電話番号ともに本サービスが適用されます。

# 発信者番号表示サービス

## サービス内容

電話に出る前に、電話をかけてきた相手の電話番号を発信者番号表示に対応の電話機などのディスプレイに表示 させるサービスです。

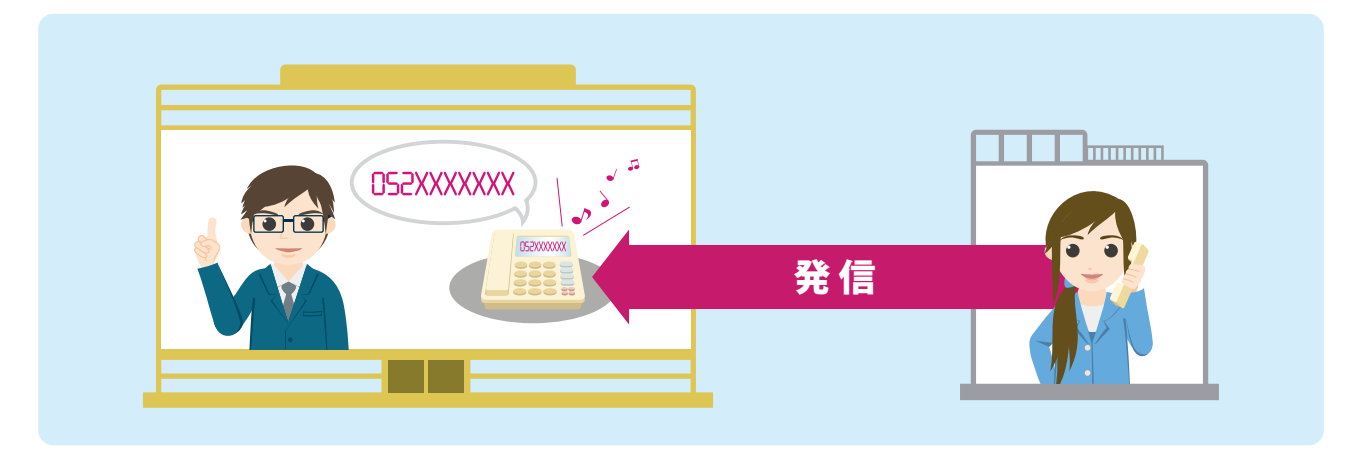

# ご利用方法

電話機などで発信者番号表示の設定が「OFF」になっている場合は「ON」にしてください。 ※設定方法は電話機の取扱説明書をご覧いただくか、メーカーにお問い合わせください。

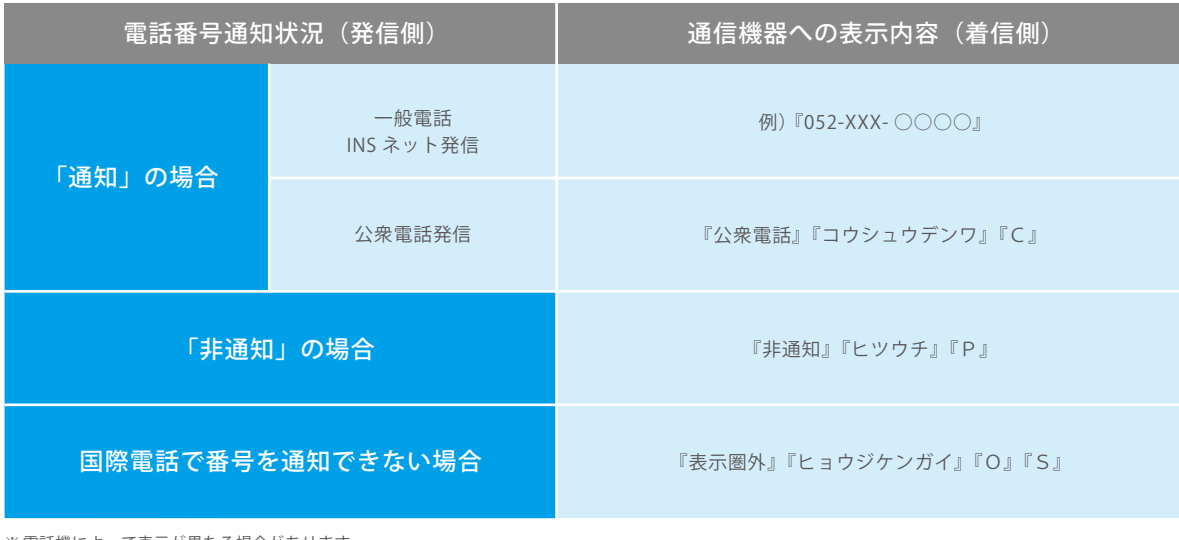

※電話機によって表示が異なる場合があります。

## 注意事項

- 発信者番号を表示するには、発信者番号表示に対応した電話機およびその設定が必要です。
- 電話番号を通知できない公衆電話や国際電話(一部除く)からの着信については、電話番号が表示されません。
- 表示された電話番号に折り返し電話をかけてもつながらない場合があります。
- 総務省の定める「発信者情報通知サービスの利用における発信者個人情報の保護に関するガイドライン」を遵 守してご利用願います。
- 「プラスナンバー」と併せてご利用の場合、それぞれの電話番号ともに本サービスが適用されます。

# 暗証番号の変更

# サービス内容

非通知着信拒否サービス・転送電話サービス・転送電話選択サービスを設定いただくためには、8桁の暗証番号 が必要となります。

ご契約時は、ビジネスコミュファギガプラスの「お客さま ID」の下 8 桁番号または「000000」に設定されております。

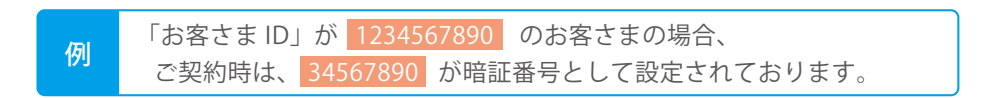

◆暗証番号はお客さま任意の番号に変更していただくことができます。

- ※電話機の回線種別をプッシュ(PB)に設定してください。
- ※ビジネスホンや PBX をご利用の場合は、外線発信特番 (0など)が必要となる場合があります。

# ご利用方法

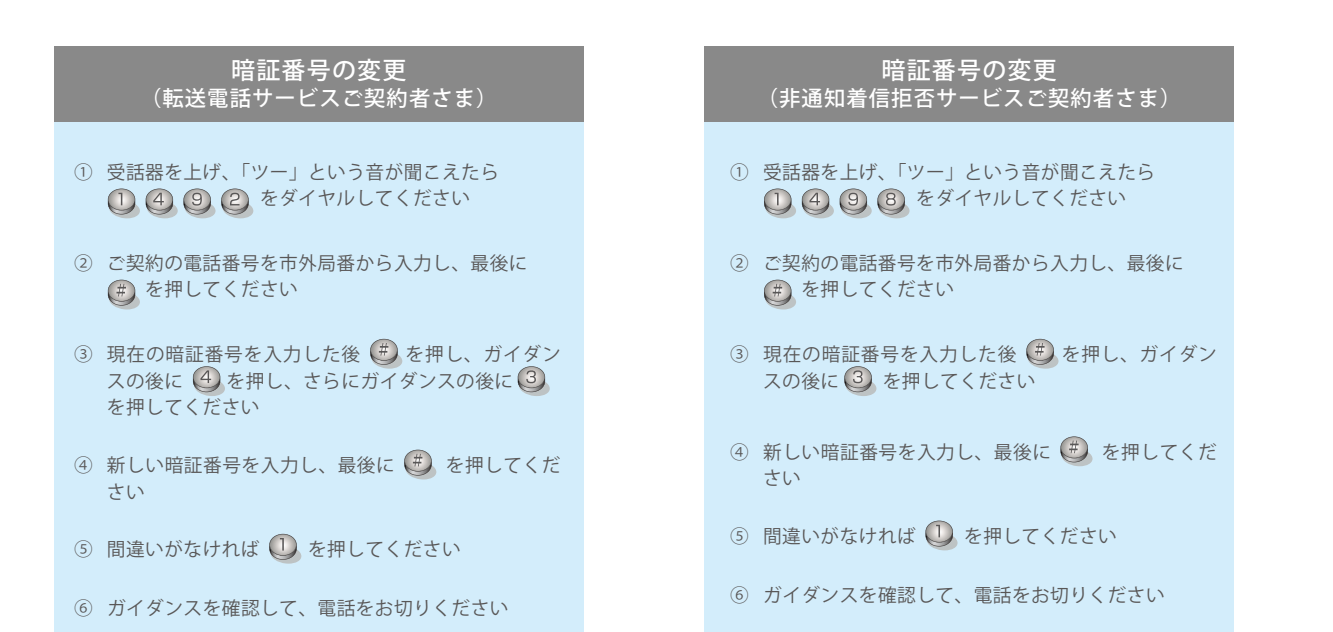

※転送電話サービス、非通知着信拒否サービス両方のご契約者さまは上記どちらの方法でもご利用いただけます。

# 非通知着信拒否サービス

## サービス内容

電話番号を通知しないでかけてきた相手に対し、電話番号を通知してかけ直すようメッセージ\*を流し、着信を 拒否するサービスです。メッセージ応答中には、かけてきた相手に通常の通話料金がかかります。

※本サービスのご利用には、「発信者番号表示サービス」(P.22)を併せてご契約いただく必要があります。

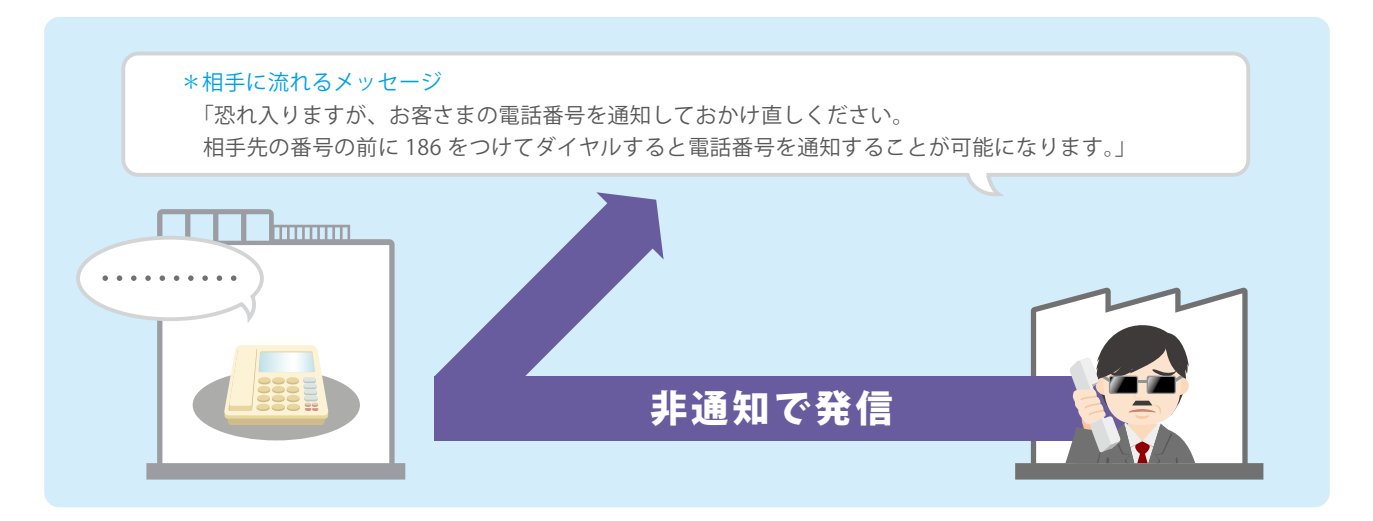

## ご利用方法

お申込み時はサービス停止状態に設定されています。ご利用いただく際には電話番号単位にサービス開始の操作 をしてください。

※電話機の回線種別をプッシュ(PB)に設定してください。

※ビジネスホンや PBX をご利用の場合は、外線発信特番 (0など) が必要となる場合があります。

#### サービスの開始 / 一時停止

- ① 受話器を上げ、「ツー」という音が聞こえたら ◯ ④ 9 8 をダイヤルしてください
- ② 設定したい電話番号を市外局番から入力し、最後に(#)を押してください
- 3 暗証番号を入力し、最後に(#)を押してください
- ④ サービスを開始する場合は ●、サービスを停止する場合は を押してください
- ⑤ ガイダンスを確認して、電話をお切りください

暗証番号の変更については P.23 をご覧ください。

## 注意事項

- 本サービスのご利用には「発信者番号表示サービス」を併せてご契約いただく必要があります。
- 非通知着信拒否サービスによりメッセージ応答した場合は、電話機へ着信しません。(着信音は鳴りません)
- 電話番号を通知できない公衆電話や国際電話(一部除く)からの着信については、本サービスは機能せず、着 信します。
- 「転送電話サービス」と同時にご利用の場合、非通知での着信は転送されません。(非通知着信拒否のメッセー ジが流れます)
- 「プラスナンバー」と併せてご利用の場合、それぞれの電話番号すべてに本サービスが適用されますが、 サービスの開始・一時停止の操作は電話番号ごとに必要です。

# 転送電話サービス (1 / 4)

# サービス内容

かかってきた電話を、あらかじめ指定した電話番号に自動的に転送するサービスです。 転送先は4件まで登録可能で、転送条件も4パターンからお選びいただけます。 ※「プラスナンバー」を同時にご利用の場合、転送元の電話番号はすべて第一電話番号となります。

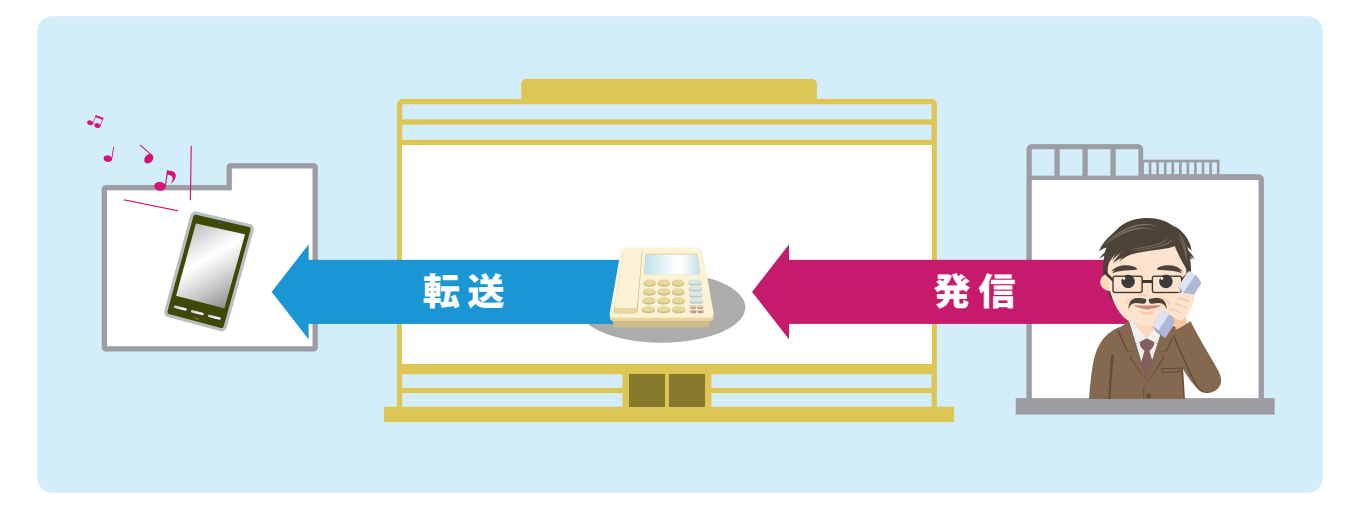

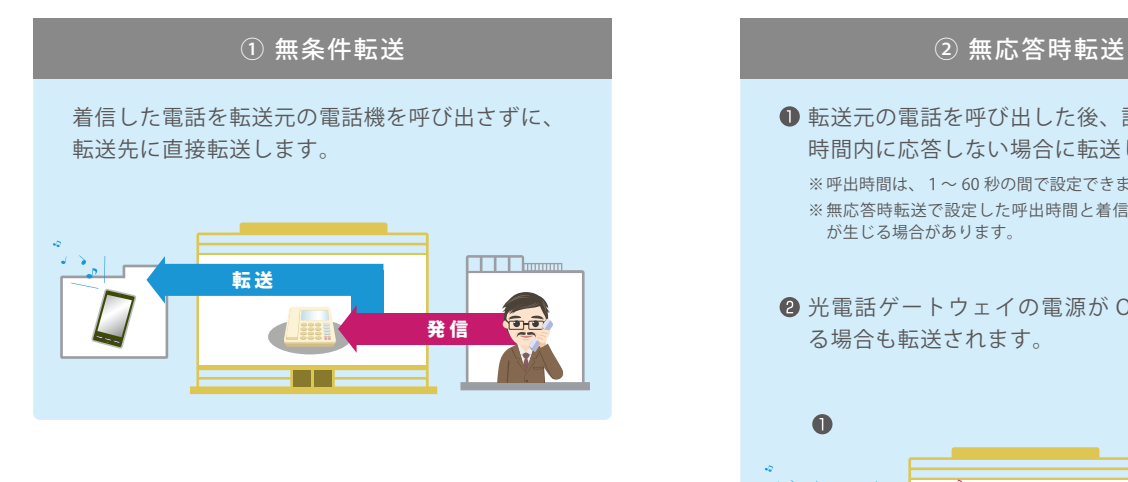

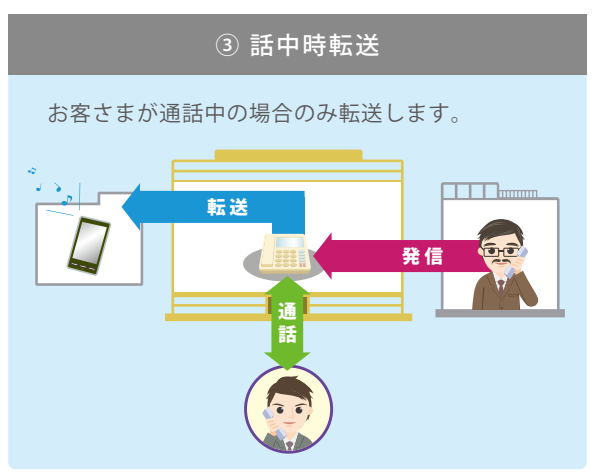

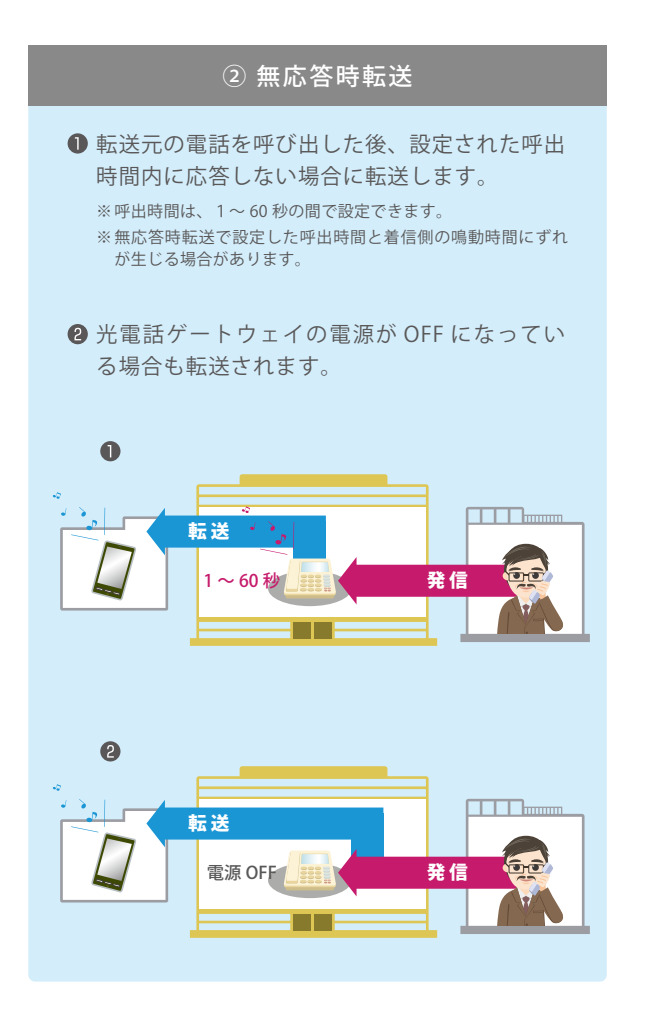

# 転送電話サービス (2/4)

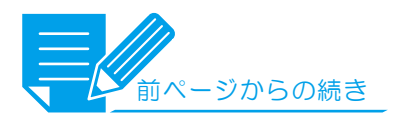

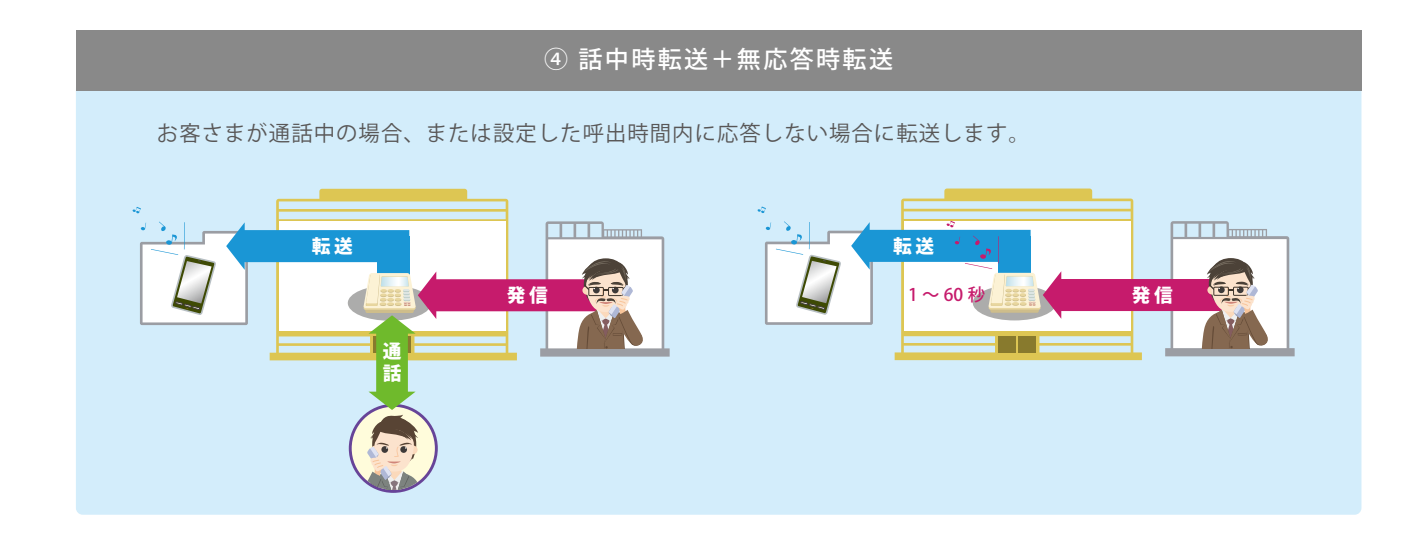

## 設定方法

お申込み時はサービス停止状態に設定されています。 ご利用いただく際には電話番号単位にサービス開始の操作をしてください。

※電話機の回線種別をプッシュ(PB)に設定してください。

※ビジネスホンや PBX をご利用の場合は、外線発信特番(0など)が必要となる場合があります。

- ① 受話器を上げ、「ツー」という音が聞こえたら 1992をダイヤルしてください
- ② 設定したい電話番号を市外局番から入力し、最後に (#) を押してください
- 
- $\textcircled{4}$  サービスを開始する場合は  $\textcircled{1}$ 、
- ⑤ ガイダンスを確認して、電話をお切りください

### サービスの開始 ╱ 一時停止 ねんじゃ せんじゅん 転送先【第1転送先】電話番号の登録

- ① 受話器を上げ、「ツー」という音が聞こえたら ① ④ ③ ② をダイヤルしてください
- ② 設定したい電話番号を市外局番から入力し、最後に (#) を押してください
- 3 暗証番号を入力し、最後に(#)を押してください <>>>>>>>>>>>>>>> 3 暗証番号を入力した後(#)を押し、ガイダンスの後 に 2 を押してください
	- サービスを停止する場合は を押してください ④ 第1転送先の電話番号を市外局番から入力し、最後 に(#)を押してください
		- 5 間違いがなければ 1 を押してください
		- ⑥ ガイダンスを確認して、電話をお切りください

# 転送電話サービス (3 / 4)

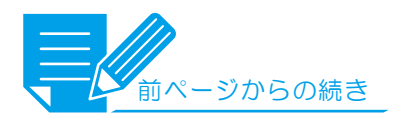

### 呼出時間の設定

- ① 受話器を上げ、「ツー」という音が聞こえたら ① ④ ③ 2 をダイヤルしてください
- ② 設定したい電話番号を市外局番から入力し、 最後に(#)を押してください
- 3 暗証番号を入力した後 (#) を押し、ガイダンス の後に 3 を押してください
- ④ 呼出時間を1~60(秒)の範囲で入力し、 最後に(#)を押してください
- 5 間違いがなければ 1 を押してください
- ⑥ ガイダンスを確認して、電話をお切りください

### 転送先の指定

- ① 受話器を上げ、「ツー」という音が聞こえたら をダイヤルしてください
- ② 設定したい電話番号を市外局番から入力し、 最後に(#)を押してください
- 3 暗証番号を入力した後 (#) を押し、ガイダンス の後に(4)を押し、さらにガイダンスの後に を押してください
- ④ 転送先1~4を選択してください
- 5 間違いがなければ 1 を押してください
- ⑥ ガイダンスを確認して、電話をお切りください

転送先電話番号の確認

① 受話器を上げ、「ツー」という音が聞こえたら 1492をダイヤルしてください

② 確認したい電話番号を市外局番から入力し、 最後に(#)を押してください

を押してください

### 転送先【第 1 ~ 4 リスト転送先】電話番号の登録

- ① 受話器を上げ、「ツー」という音が聞こえたら をダイヤルしてください
- ② 設定したい電話番号を市外局番から入力し、 最後に(#)を押してください
- 3 暗証番号を入力した後 (#) を押し、ガイダンス の後に 4 を押し、さらにガイダンスの後に を押してください
- ④ 登録先1~4を選択してください
- ⑤ 転送先の電話番号を市外局番から入力し、 最後に(#)を押してください
- 6 間違いがなければ 1 を押してください
- ⑦ ガイダンスを確認して、電話をお切りください

### 転送条件の設定

- ① 受話器を上げ、「ツー」という音が聞こえたら ① 4 9 2 をダイヤルしてください
- ② 設定したい電話番号を市外局番から入力し、 最後に(#)を押してください
- 3 暗証番号を入力した後 (#) を押し、ガイダンス の後に 4 を押し、さらにガイダンスの後に 2を押してください
- ④ 転送条件を選択してください 無条件転送 (2) 無応答時転送 話中時転送 (4)話中時転送 + 無応答時転送 ※お申込み時は「無条件転送」に設定されています
- 転送条件の詳しい説明は P.25.26 をご覧ください
- 5 間違いがなければ 1 を押してください
- ⑥ ガイダンスを確認して、電話をお切りください

#### 転送条件の確認

- ① 受話器を上げ、「ツー」という音が聞こえたら ① 4 9 2 をダイヤルしてください
- ② 確認したい電話番号を市外局番から入力し、 最後に (#) を押してください
- 3 暗証番号を入力した後 (#) を押し、ガイダンス の後に 8 を押し、さらにガイダンスの後に を押してください
- ④ ガイダンスを確認して、電話をお切りください ④ ガイダンスを確認して、電話をお切りください

3 暗証番号を入力した後 (#) を押し、ガイダンス の後に 8 を押し、さらにガイダンスの後に

# 転送電話サービス (4 / 4)

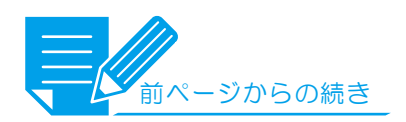

## 外出先からの設定方法

ご利用いただく際は電話番号単位にサービス開始の操作をしてください。

※電話機の回線種別をプッシュ(PB)に設定してください。

※ビジネスホンや PBX をご利用の場合は、外線発信特番 (0など) が必要となる場合があります。

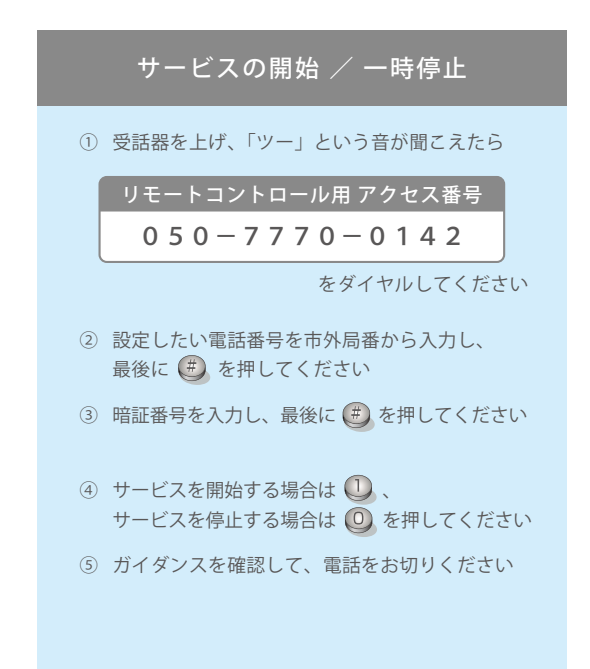

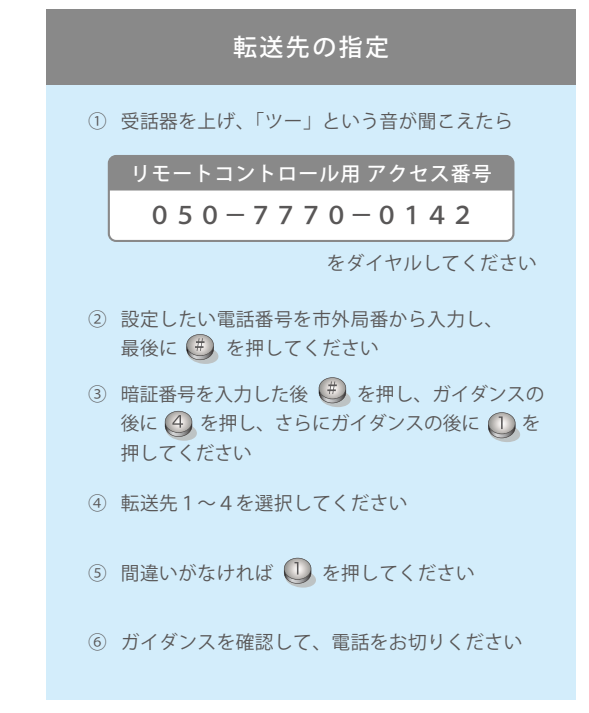

### 注意事項

- 発信者からご契約者さま(ビジネスコミュファ光電話)までの通話料金は発信者の負担となります。 また、ご契約者さま(ビジネスコミュファ光電話)から転送先までの通話料金はご契約者さまの負担となります。
- ご契約のビジネスコミュファ光電話からの「転送電話サービス」の開始・停止などの設定操作には通話料金は 発生しません。
- ビジネスコミュファ光電話以外からのリモート操作には通常の通話料金が必要です。
- 設定可能な転送先は、日本国内の携帯電話および固定電話となります。
- ビジネスコミュファ光電話を他の電話からの転送先に設定した場合、そのビジネスコミュファ光電話からさら に他の電話に転送することはできません。転送設定を行った場合は、次のような動作をします。
	- ・ 無条件転送:着信します。
	- ・ 話中時転送:発信者に話中音が流れます。
	- ・ 無応答時転送:呼び出した場合は、転送されず呼び出し続けます。 電源が切れている場合は、発信者に話中音またはアナウンスが流れます。
- ●「非通知着信拒否サービス」と同時にご利用の場合、非通知での着信は転送されません。 (非通知着信拒否のメッセージが流れます。)
- ●「プラスナンバー」と同時にご利用の場合、電話番号ごとにお申込みが必要です。
- 光電話ゲートウェイをまたがって複数の通話チャネルに同一の電話番号を割当てた場合、その電話番号につい て話中転送の設定を行うと、1 台目の光電話ゲートウェイで対象チャネルが全て話中の場合、2 台目以降の光 電話ゲートウェイには着信せず転送が起動します。

# 転送電話選択サービス (1/2)

# サービス内容

あらかじめ登録した電話番号からの着信について「転送する」か「着信する」かを選択するサービスです。 30 件の電話番号を登録可能です。

ビジネスコミュファ光電話以外の電話機からも転送電話選択サービスのリモート操作が可能です。

※ご利用には転送電話サービスの契約が必要です。

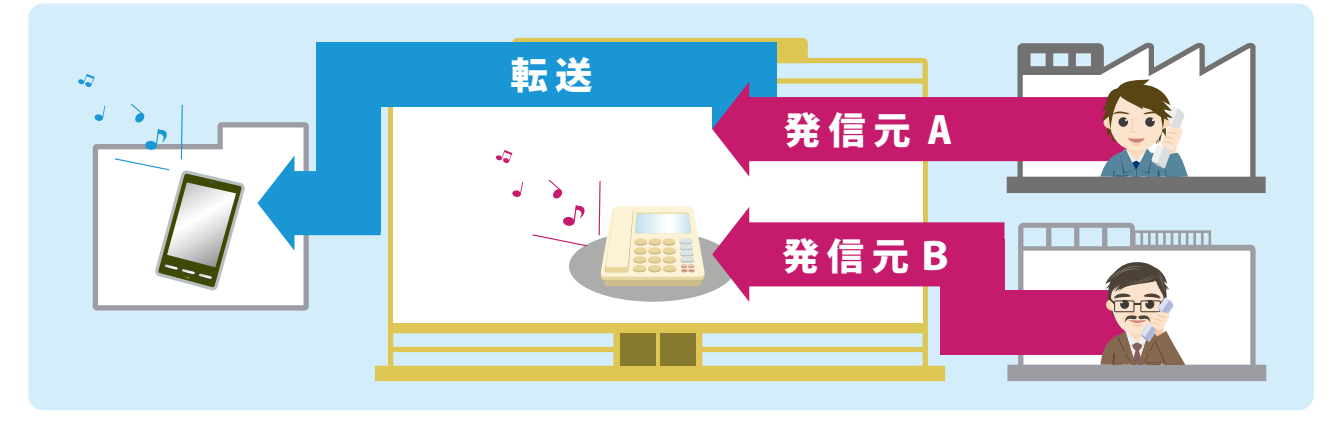

## 設定方法

お申込み時はサービス停止状態に設定されています。ご利用いただく際には電話番号単位にサービス開始の操作 をしてください。

※電話機の回線種別をプッシュ(PB)に設定してください。

※ビジネスホンや PBX をご利用の場合は、外線発信特番 (0 など ) が必要となる場合があります。

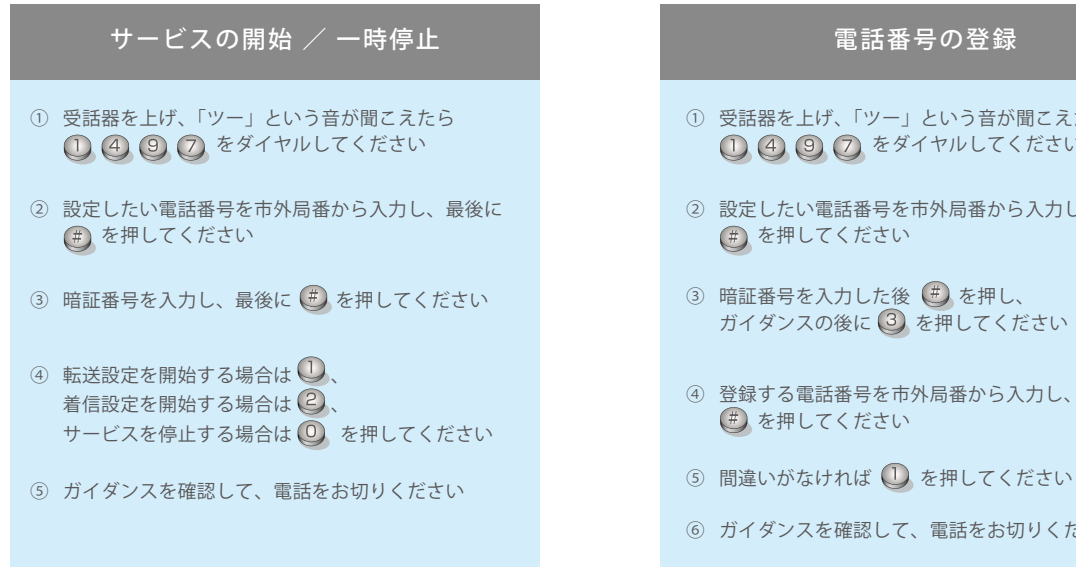

- ① 受話器を上げ、「ツー」という音が聞こえたら 1490 をダイヤルしてください
- ② 設定したい電話番号を市外局番から入力し、最後に (#) を押してください
- ガイダンスの後に 3 を押してください
- ④ 登録する電話番号を市外局番から入力し、最後に (#) を押してください
- 
- ⑥ ガイダンスを確認して、電話をお切りください

## 注意事項

- 本サービスのご利用には、「転送電話サービス」を併せてご契約いただく必要があります。
- 発信者からご契約者さま(ビジネスコミュファ光電話)までの通話料金は発信者の負担となります。
- また、ご契約者さま(ビジネスコミュファ光電話)から転送先までの通話料金はご契約者さまの負担となります。
- ご契約のビジネスコミュファ光電話からの転送電話サービスの開始・停止などの設定操作に通話料金は発生しません。
- ビジネスコミュファ光電話以外のリモート設定には通常の通話料金が必要です。
- 設定可能な転送先は、日本国内の携帯電話および固定電話となります。
- 「転送電話サービス (P.28)」の注意事項もご確認ください。

# 転送電話選択サービス (2/2)

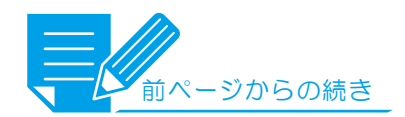

## 設定方法

#### 電話番号の削除

- ① 受話器を上げ、「ツー」という音が聞こえたら ① 4 2 2 をダイヤルしてください
- ② 設定したい電話番号を市外局番から入力し、最後に (#) を押してください
- 3 暗証番号を入力した後 (#) を押し、 ガイダンスの後に(4)を押してください
- ④ 削除する電話番号を市外局番から入力し、最後に (#) を押してください
- 5 間違いがなければ 1を押してください
- ⑥ ガイダンスを確認して、電話をお切りください

#### 転送電話番号の登録確認

- ① 受話器を上げ、「ツー」という音が聞こえたら ① 4 2 2 をダイヤルしてください
- ② 設定したい電話番号を市外局番から入力し、最後に を押してください
- 3 暗証番号を入力した後 (#) を押し、ガイダンスの後 に 8 を押し、さらにガイダンスの後に 9 を押し てください
- ④ ガイダンスを確認して、電話をお切りください

# 外出先からの設定方法

ご利用いただく際は電話番号単位にサービス開始の操作をしてください。

※電話機の回線種別をプッシュ(PB)に設定してください。 ※ビジネスホンや PBX をご利用の場合は、外線発信特番 (0 など ) が必要となる場合があります。

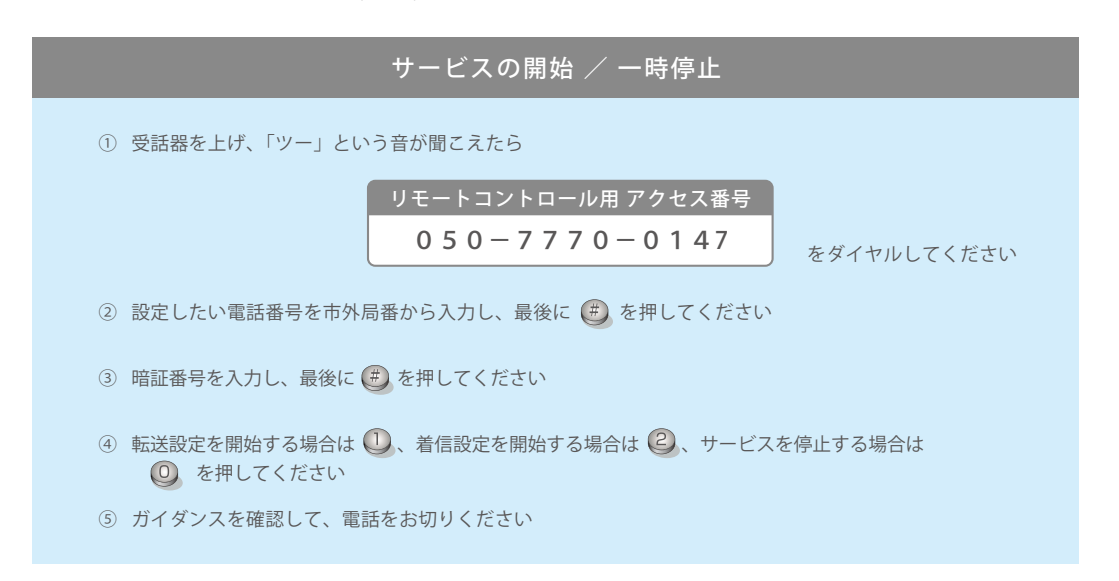

# その他の付加サービスのご案内

# プラスナンバー(追加番号サービス)

複数の電話番号が利用可能となるサービスです。 お客さまのご利用用途に応じて、最大 100 番号まで電話番号をご利用いただけます。 ※番号ポータビリティーをご利用の場合、別途工事費用が必要です。

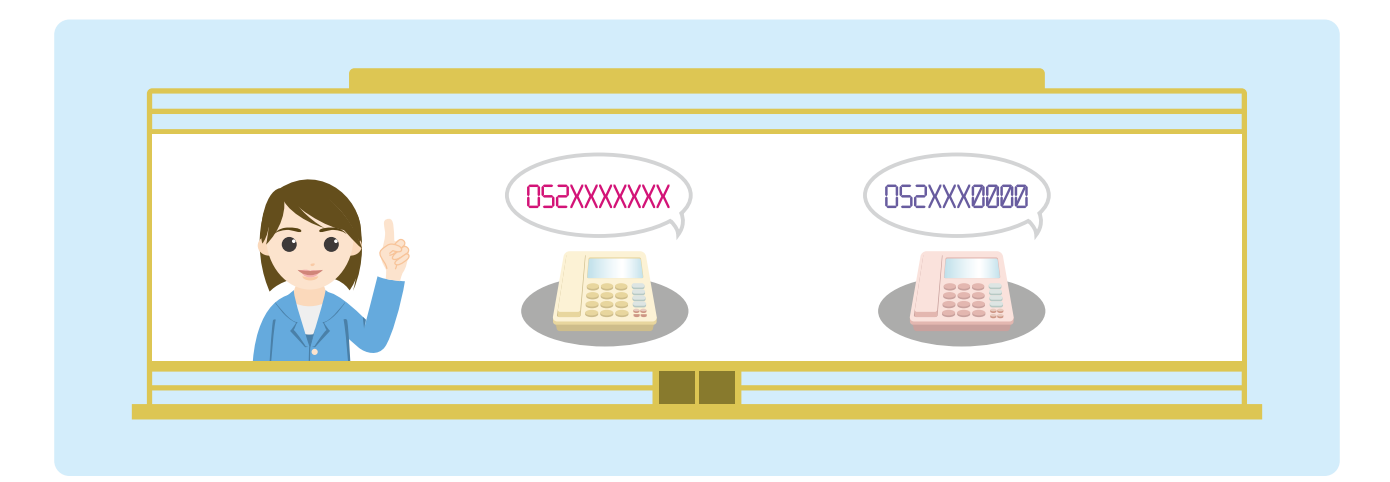

# プラスチャネル(複数チャネルサービス)

複数回線分の同時発着信が可能となるサービスです。 最大 16 チャネルまでご利用いただけます。

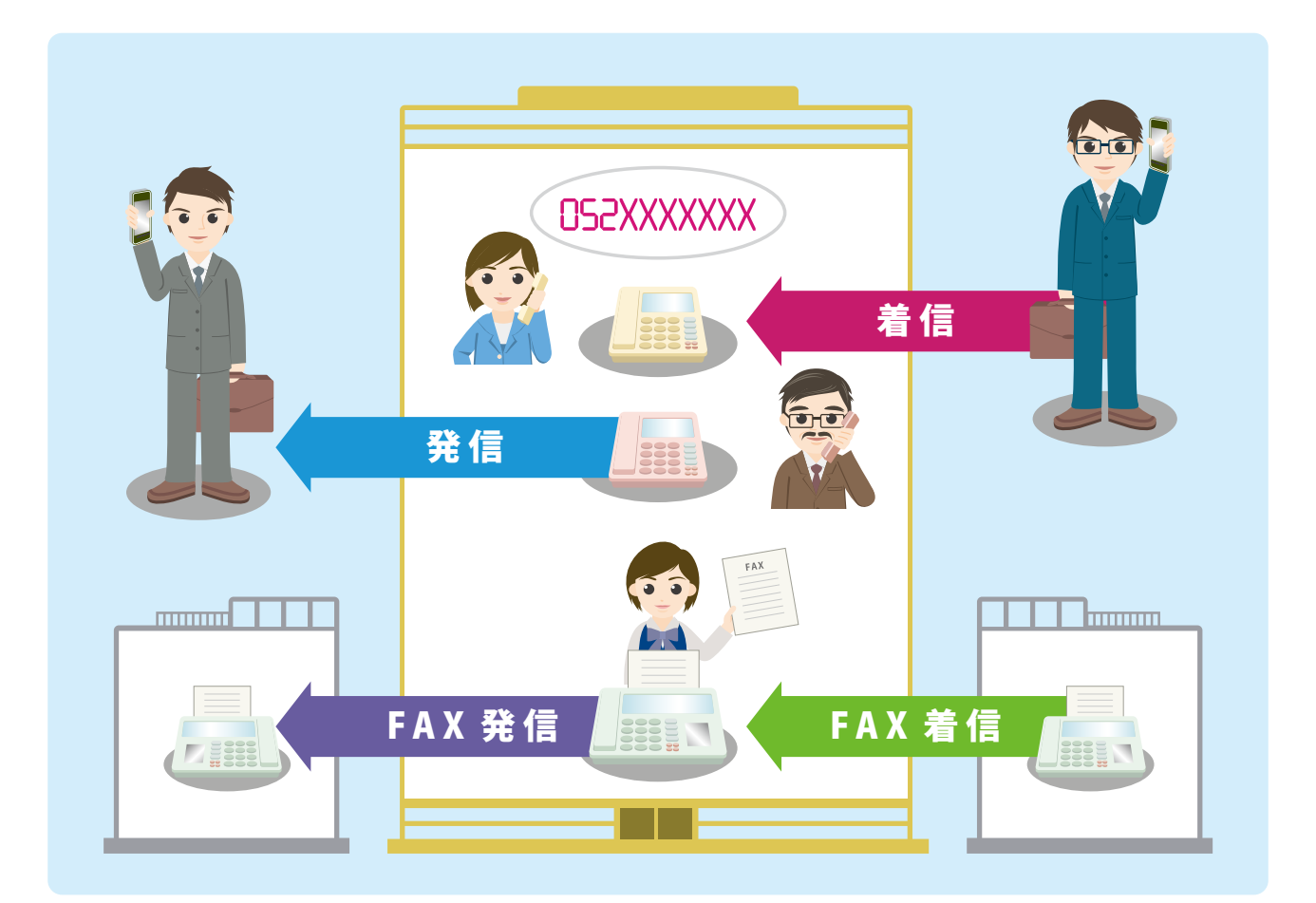

# 【参考】電話番号などの入力を省略した設定操作一覧表

## 設定方法

付加サービスの設定変更には、電話番号・暗証番号を入力せずに行う方法があります。 発信者番号として通知する番号に対して電話番号・暗証番号を入力しない以下の操作が可能となります。 ※発信者番号として通知しない電話番号の設定変更は、発信者番号通知サービス (P.21)記載の手順 (電話番号・暗証番号入力が必要) で行ってください。

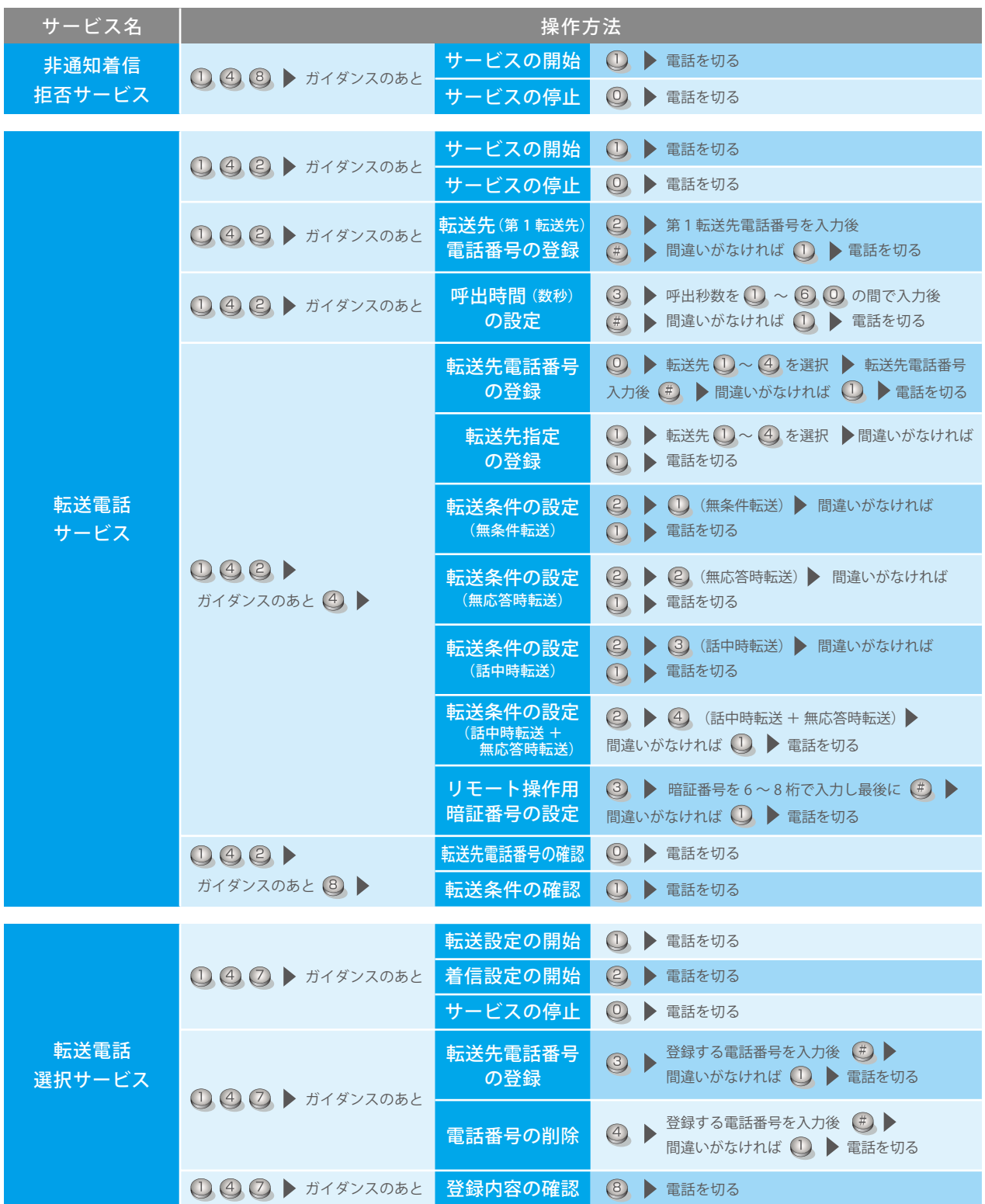

※電話機の回線種別をプッシュ(PB)に設定してください。

※ビジネスホンや PBX をご利用の場合は、外線発信特番(0など)が必要となる場合があります。 詳細はお客さま設備を保守している保守業者にお問い合わせください。

# 主な[1XY]の 3 桁番号サービス(一部 4 桁)

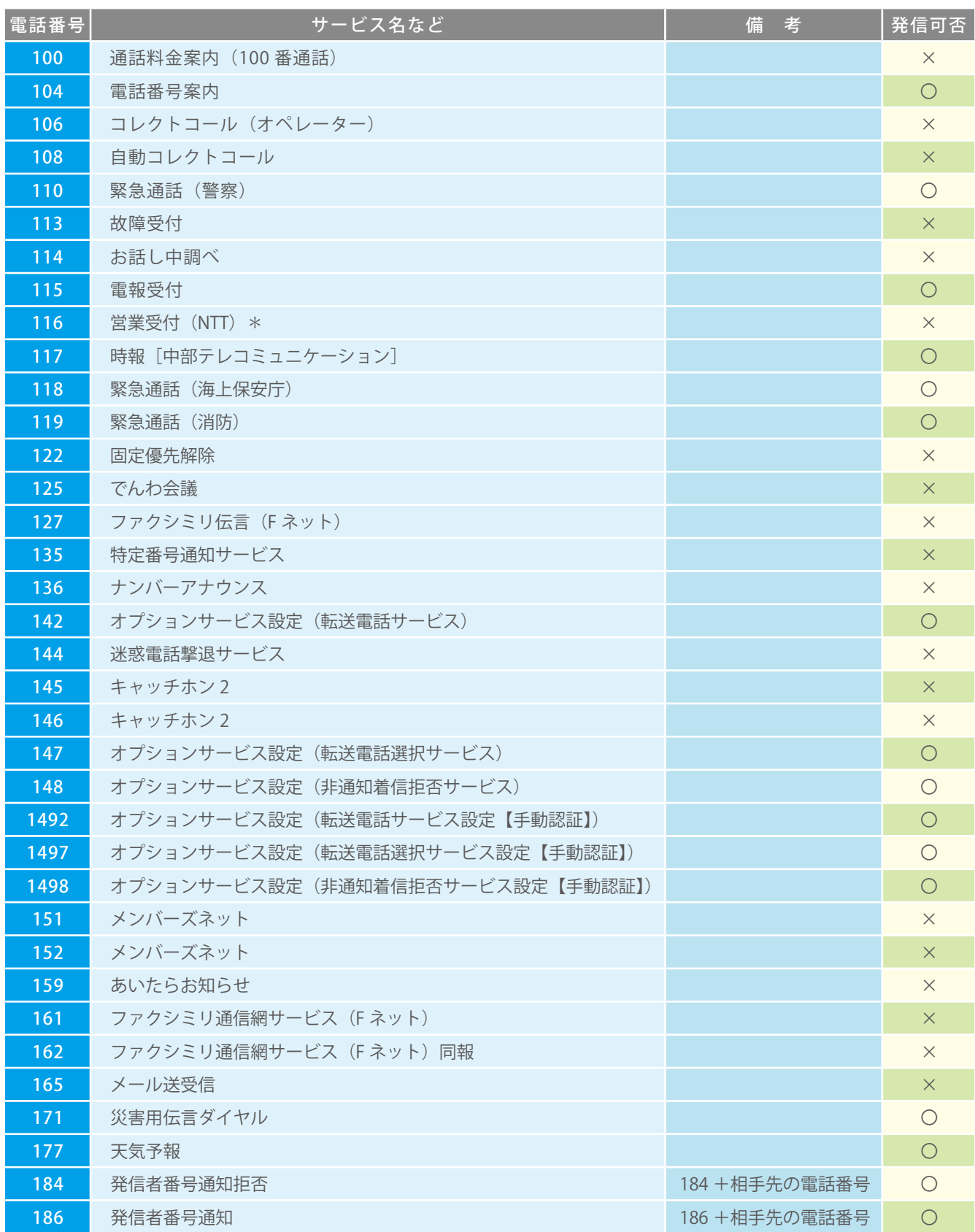

\* 0800-2000-116 で発信可能です。

※上記に記載されていない 1XY 番号についてもビジネスコミュファ光電話から発信できません。

## [OABO] などの 4 桁番号サービス

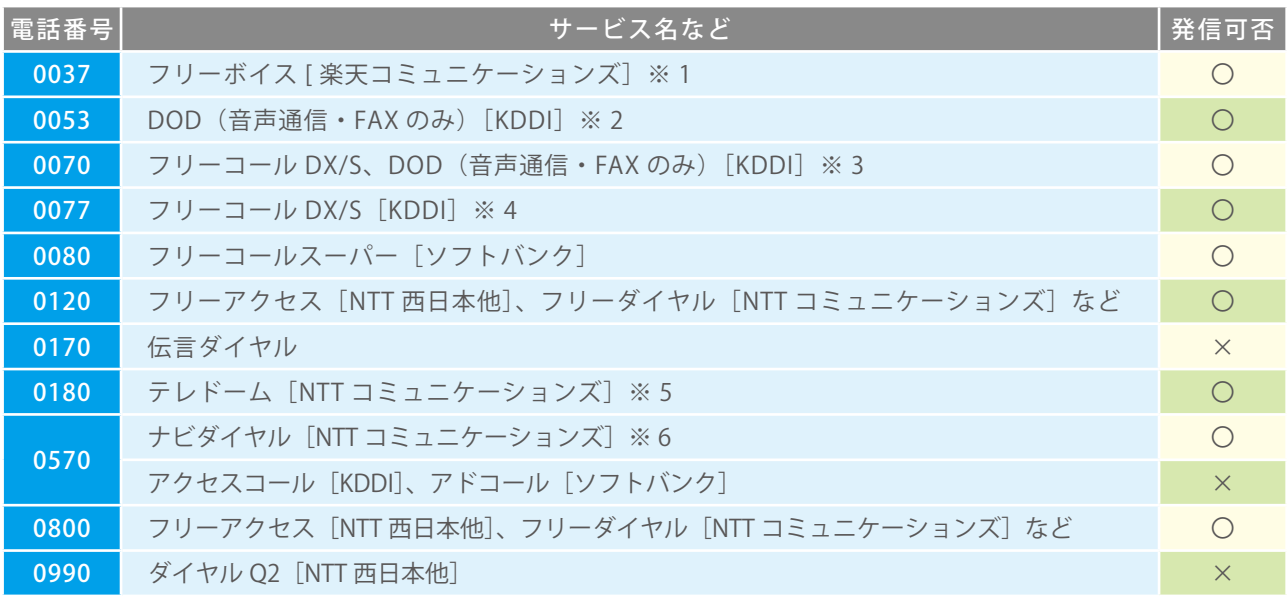

※ 1 0037-1X-XXXX、0037-6X-XXXX、0037-8X-XXXX への接続は可能です。<br>※ 2 0053-640-XXX、0053-662-XXX、0053-666-XXX、0053-670-XXX、0053-675-XXX への接続は可能です。<br>※ 3 0070-80-XXXX、0070-662-XXX、0070-666-XXX、0070-670-XXX、0070-675-XXX への接続は可能です。

※ 4 0077-7-XXXX、0077-84-XXXX、0077-23-XXXX への接続は可能です。

※ 5 テレドームは 0180-99 ではじまります。<br>※ 6 ナビダイヤルは 0570-0 などではじまります。<br>※ NTT コミュニケーションズ「フリーダイヤル」、KDDI「フリーコール DX/S」ソフトバンク「フリーコールスーパー」をご利用する場合は<br> ビジネスコミュファ光電話への着信が可能です。ただし着信電話サービス提供事業者(NTT コミュニケーションズ、KDDI、ソフトバンク) こフィンコマニックの追出<br>とのご契約が別途必要となります。

また、現在ご契約の着信課金サービスが NTT コミュニケーションズ、KDDI、ソフトバンクではない場合で同番号をご利用される場合は、

着信課金番号ポータビリティにより NTT コミュニケーションズ、KDDI、ソフトバンクとご契約いただくことでビジネスコミュファ光電話での

着信が可能となります。

※上記に記載されていない [0AB0] などの4桁番号サービスについてもビジネスコミュファ光電話から発信できません。

## [OAO]から始まる雷話番号

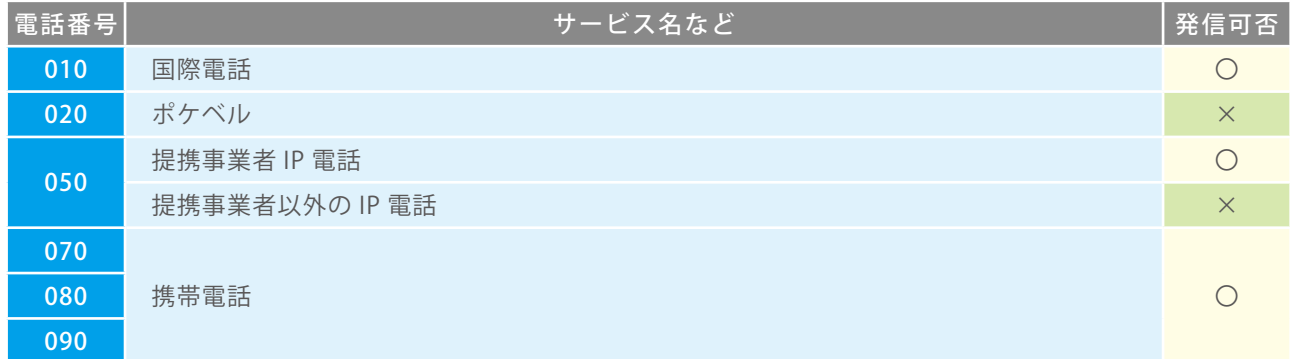

※ビジネスコミュファ光電話からは、他社国際通話(00XY-010)・国際電話着信課金サービスのご利用はできません。

# 視聴可能チャンネルについて

## 地上デジタル

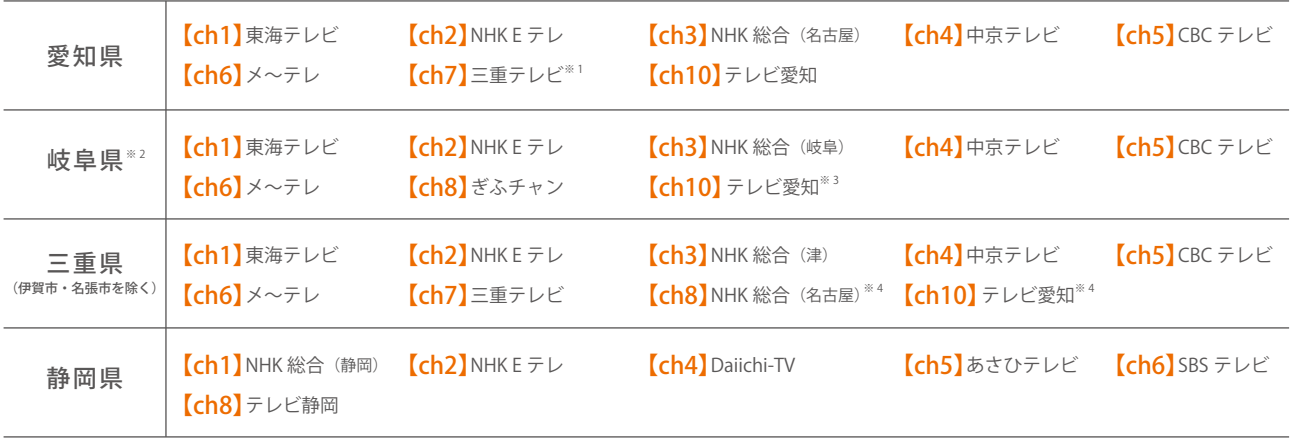

 $\mathsf{BS}\mathcal{\overline{T}}\mathcal{\breve{Y}}\mathcal{\overline{Y}}$ ル 愛知県、岐阜県、三重県 (伊賀市、名張市を除く)、静岡県

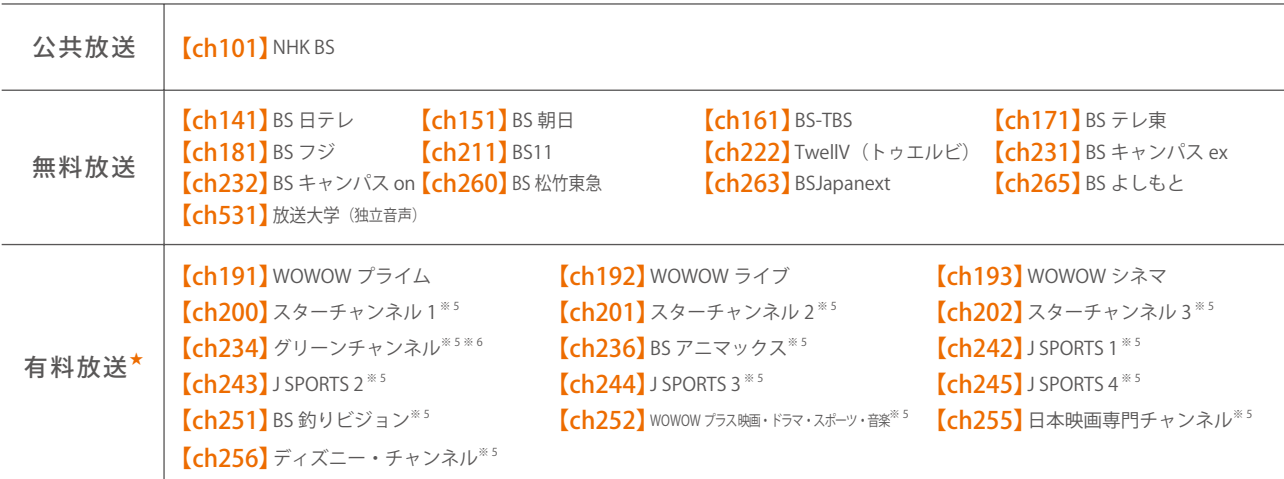

BS4K8K 愛知県、岐阜県、三重県 ( 伊賀市、名張市を除く )、静岡県

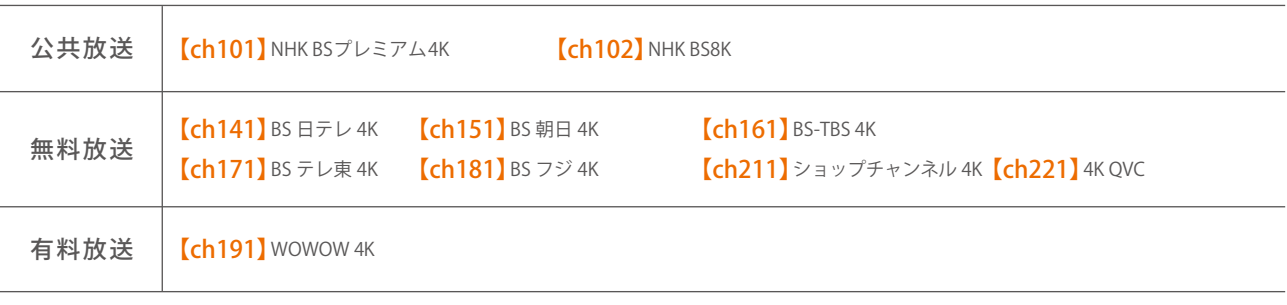

※ 1 岡崎市、豊橋市、豊川市、新城市、蒲郡市、幸田町の全域および安城市、西尾市の一部では視聴できません。

詳細は、ビジネスコミュファホームページのエリアチェックでご確認ください。

※ 2 飛騨市では ch12 にて飛騨市コミュニティチャンネルが視聴できます。

※ 3 恵那市、中津川市、高山市、下呂市、坂祝町、富加町、郡上市、飛騨市、川辺町の全域および岐阜市、美濃加茂市の一部では視聴できません。 詳細は、ビジネスコミュファホームページのエリアチェックでご確認ください。

※ 4 尾鷲市、紀北町では視聴できません。

※ 5 別途、スカパー ! の加入料金と月額基本料が必要となります。

※ 6 一部番組が有料となります。

※ o 一<sub>印</sub>क組か有科となります。<br>● NHK との受信契約は放送法に基づき、NHK とお客さまとの別途の契約になります。 2024 年 2004 年 4 月現在

★ BS デジタル有料放送・BS4K8K 有料放送は、別途各放送サービス事業者との契約 (B-CAS カード単位) および個別の視聴料金が必要となります。

# My コミュファ インターネットでご契約内容を確認

契約内容のご確認や、オプションサービスのお申込み・変更は、My コミュファまたはお電話にてお手続きして いただくことができます。

My コミュファは、タブレット・スマートフォンでもご利用いただけます。

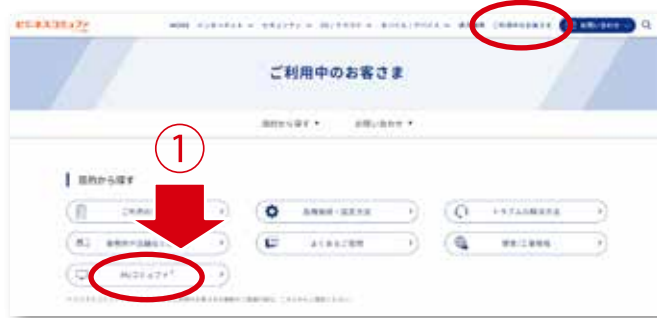

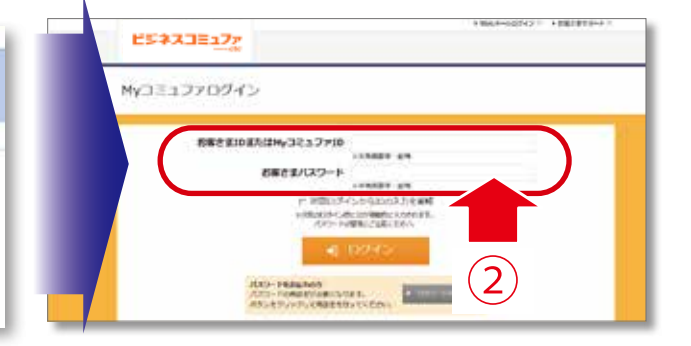

ビジネスコミュファホームページからご利用中のお客さま ページ

https://www.ctc.jp/commufa/support/

にアクセスし「My コミュファ」をクリックしてください。

IDとパスワードを入力し、My コミュファへ ログインします。

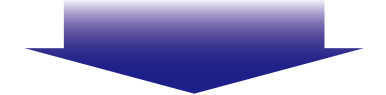

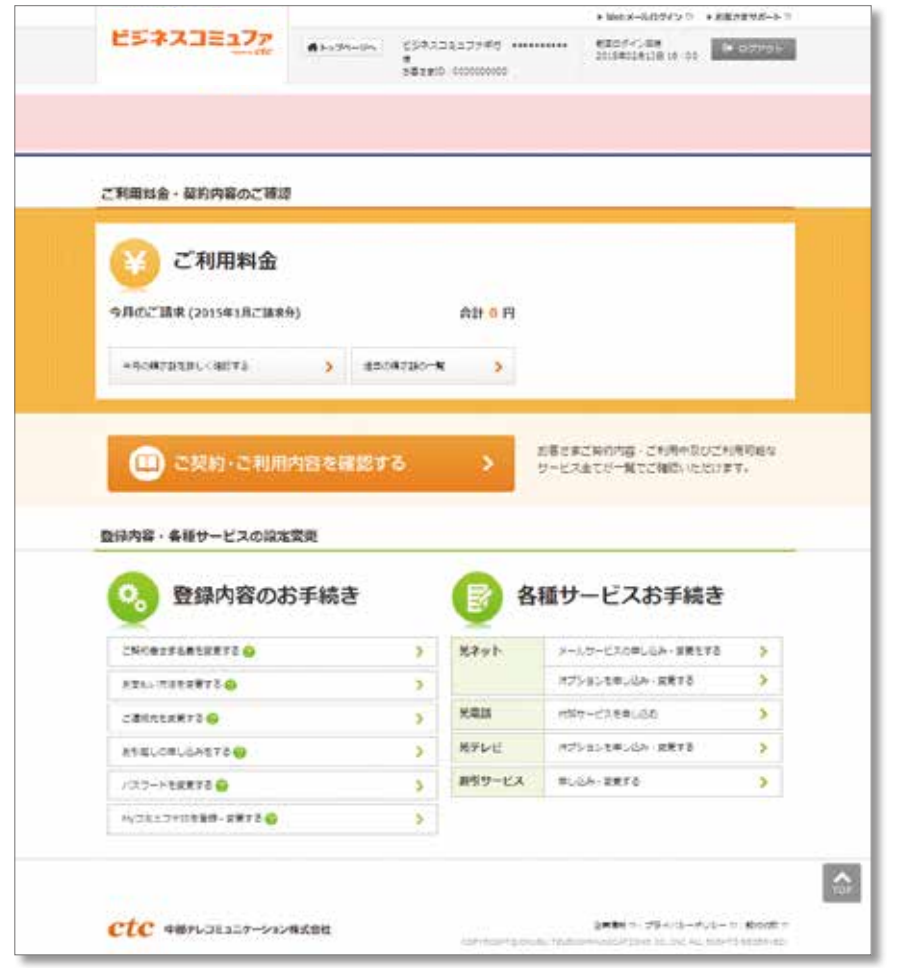

## ホームページが表示できない

エラーなどにより、ホームページが表示できない場合は、以下をご確認ください。

- **1 入力したホームページの URL が正しいかご確認ください。** ■ケーブルが正しく接続されているかご確認ください。 8 ホームゲートウェイおよびパソコンを再起動してください。
- 4 パソコンの設定をご確認ください。
- 5 ホームゲートウェイの設定をご確認ください。
- DHCP サーバ機能が有効になっていますか? (ホームゲートウェイの初期設定では有効になっています)

## 無線 LAN で接続できない

パソコンにホームゲートウェイのネットワーク名 (SSID) が表示されていない場合は、無線 LAN の 電波が各機器まで届いていない可能性があります。

パソコンをホームゲートウェイの近くに移動した後、ネットワークの一覧を更新してください。 パソコンとホームゲートウェイを近づけてもネットワーク名(SSID)が表示されない場合は、以下の 手順に従ってパソコンの状態をご確認ください。

### 1 パソコンに LAN ケーブルが接続されていないことをご確認ください。

### 2 パソコンの取扱説明書をご確認ください。

無線 LAN 機能が内蔵されているか各機器の取扱説明書をご確認ください。また外付け無線 LAN 子機をご利用の場合は無線子 機がしっかりと取り付けられているかご確認してください。

無線 LAN 機能が内蔵されてない機器もしくは、無線子機が取り付けられていない機器は無線 LAN をご利用いただけません。

### 8 ご利用状況をご確認ください。

❶ ~ ❷ を確認してもネットワーク名(SSID)が表示されない場合は、無線 LAN が正しく利用できない状態です。下表の原 因と解決方法を参考に、ご利用のパソコン・無線子機の状態をご確認いただくか、それぞれのお問い合わせ先にご確認ください。

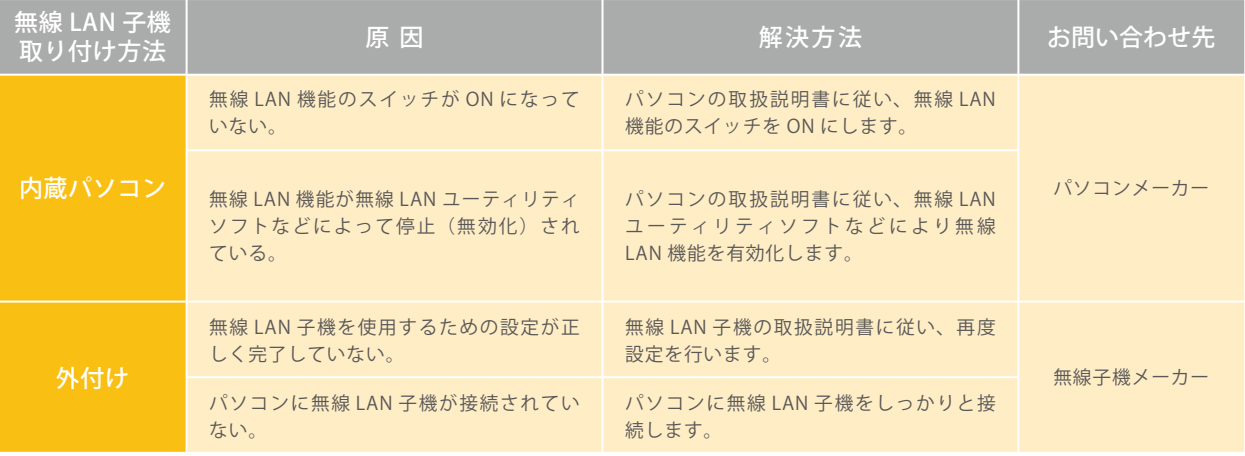

※「このワイヤレス接続を構成できません。このワイヤレス接続を管理するための別のプログラムを有効にしている場合は、それを使用してください。」と表示される 場合は、ご案内している設定方法では無線 LAN の設定が行えません。 パソコンまたは無線子機に付属のソフトウエアでの設定が必要となりますので、無線 LAN 内蔵パソコンをご利用の場合はパソコンメーカーへ、外付け無線 LAN 子機

をご利用の場合は、無線子機メーカーへ無線 LAN 設定方法をお問い合わせください。

上記の方法でもエラーが出てしまう場合は、ビジネスコミュファサポートデスク(0120-218-370)までお問い合わせください。

# ホームゲートウェイの電源再投入

※ホームゲートウェイは別機種となる場合があります。

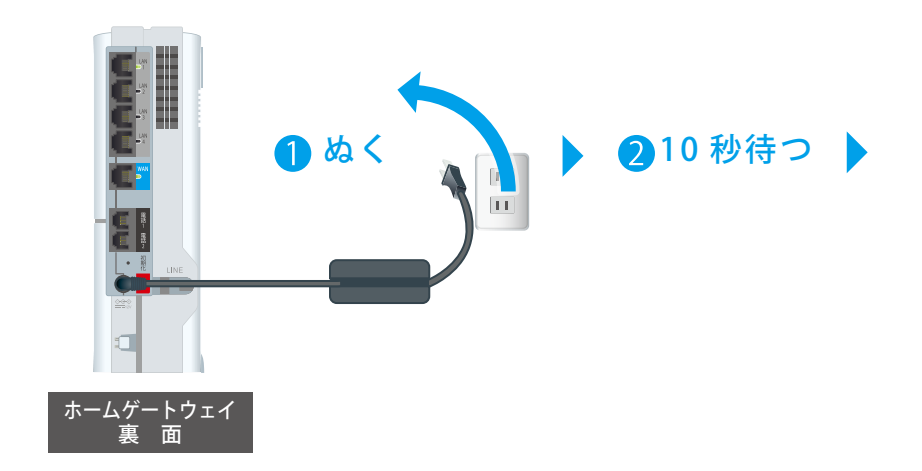

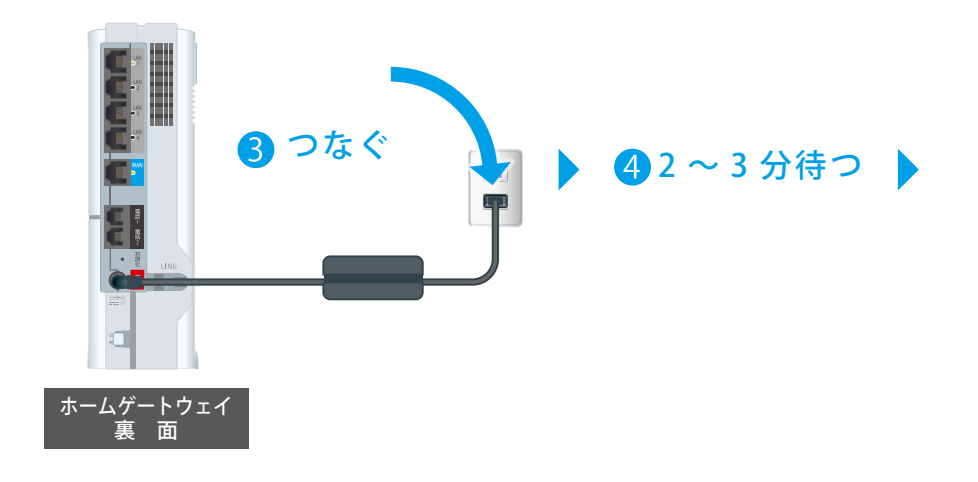

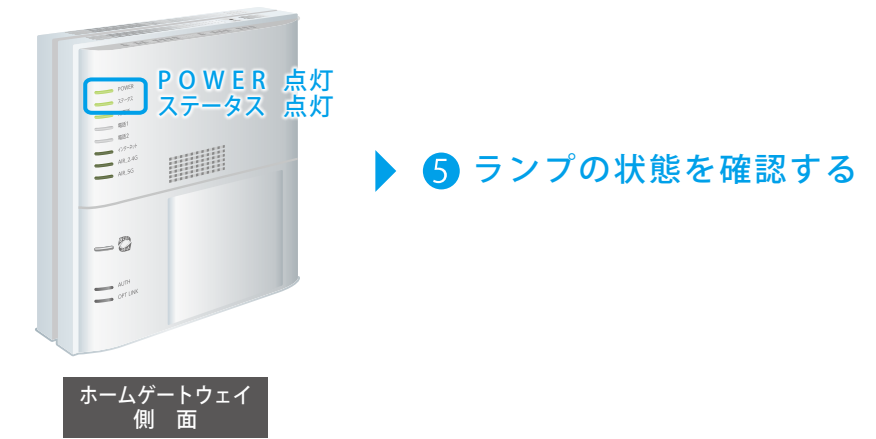

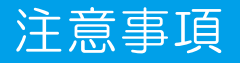

## 機器の取り扱いについて

ビジネスコミュファ光で使用する光ファイバーケーブル、ホームゲートウェイ・回線終端装置(以下、 回線終端装置など)の設置は、ビジネスコミュファ光指定の工事担当者が行います。

このページでは、お客さまおよび他の人々への危害や財産への損害を未然に防止するためにお守りい ただきたいことを説明しています。

ご使用になる前に本ページ注意事項を必ずお読みいただき、正しくご使用ください。

また、取り扱いを誤ったために生じた回線終端装置などの故障、データの消失・破損などは、ビジネ スコミュファ光の保証対象には含まれません。 あらかじめご了承ください。

注意事項として、誤った取り扱いにより発生が想定される危害や損害の程度を、「△禁止」「●強制」 「△注意」表示で区分し、説明しています。表示の意味をご確認いただき、注意事項をお読みください。 また、ホームゲートウェイ・回線終端装置などに付属の取扱説明書などの注意事項もお読みください。

#### 表示の意味

 $\stackrel{\text{\tiny def}}{=}$ 告: 誤った取り扱いをすると「人が死亡または重傷 $^{\text{\tiny $\text{N$}}}$ 」を負う可能性が想定される」内容を示しています。

注意:誤った取り扱いをすると「人が傷害 $^{\text{ }*2}$ を負う可能性が想定される」内容、および「物的損害 $^{\text{ }*3}$ のみの 発生が想定される」内容を示しています。

※ 1. 重傷=失明・けが・やけど・感電・骨折・中毒などで後遺症が残るもの、または治療に入院や長期の通院を要するものを指す

※ 2. 傷害=治療に入院や長期の通院を要さない、けが・やけど・感電などを指す ※ 3. 物的損害=家屋・家財および家畜・ペットにかかわる損害を指す

● は、「禁止」(してはいけないこと)の内容を示します。 ● は、指示する行為の「強制」(必ず守ること)を示します。 ▲ は、「注意」を示します

#### 注意事項

#### 警告

- 回線終端装置などの分解や 改造をしないでください。 ● 火災、感電、けがの原因になります。
- ■国のときは光ファイバー ケーブル・回線終端装置な どに触らないでください。 ● 感電の原因になります。
- ●強い衝撃を与えたり、落としたり、強く圧迫し たりしないでください。
- ショートの原因になり、火災や感電、また破損によるけがを する恐れがあります。

● 湿気・ほこりの多い場所や 油煙、湯気、腐食性ガス、 火花や静電気を発生する機 器の近くでは回線終端装置 などを使用及び保管しない

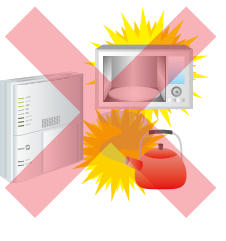

- でください。 ショートや故障の原因になり、火 災や感電の恐れがあります。
- 電源コンセントや配線器具の定格を超える使い 方はしないでください。
- たこ足配線などによって、コンセントの定格を超える電流が 流れると発熱による火災の原因になります。
- 光ファイバーケーブルには損害を与えないでくだ さい。 また、万一、光ファイバーケーブルが破 損した場合は、その断面を覗かないでください。 ●レーザーダイオードの光線により、失明の恐れがあります。
- 回線終端装置に接続されて いる光ファイバーケーブル を抜かないでください。
- ●レーザーダイオードの光線により、 失明の恐れがあります。
- ●回線終端装置が故障する恐れがあ
- **AC100 ボルトの電源で回線終端装置などをご使** 用ください。
- 異なる電源電圧でのご使用は、火災や感電の原因になります。
- 小さなお子さまの手が届かないところに回線終 端装置などを配置してください。
- 回線終端装置などの落下によるけがや、ケーブルやコネクタ - 第一、第一、第一、第一、第一、

#### 注意

ります。

- △ 静電気に注意してください。
- ●人体や衣服の静電気によって部品の破壊やデータの消失を生 じる恐れがあります。
- 回線終端装置などに触れる前に金属(ドアのノブやアルミサッ シなど)に手を触れて、身体や衣服の静電気を取り除いてく ださい。
- △
AC アダプタの取り扱いに注意してください。
- 高温になる恐れがあります。動作中、および動作直後は不用 意に触らないでください。
- AC アダプタを振り回さないでください。
- △ 回線終端装置などを設置しなおす、または、ケーブ ルを接続しなおすときは、パソコンおよび周辺機器 に記載されている警告・注意に従ってください。

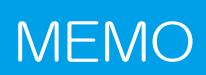

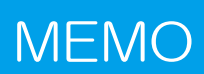

## **ビジネスコミュファサポートデスク**

**サービス・料金に関するお問い合わせ窓口**

**故障・障害**

受付時間/平日9:00~18:00 (土・日・祝日および年末年始を除く)

受付時間/24時間365日 対応時間/ご契約内容に準じます

**0120-218-370** ファイバー みんなオフィス

通話料無料 携帯電話からも OK !

お問い合わせの際に、本人確認をさせていただくことがございます。お客さま ID などが必要になりますので、 登録内容通知書などをご用意ください。個人情報保護にご理解・ご協力をお願いします。

### **https://www.ctc.jp/commufa/**

●サービス名・会社名などは、各社の商標または登録商標です。 本書中には TM・R マークは明記しておりません。

- ●本書の内容の全部あるいは一部を弊社に無断で転載または複製することは禁じられています。
- ●本書は改良のために予告なく変更することがあります。
- ●ご請求の際は記載の税抜価格に消費税相当額を加算し、1円未満の端数を切り捨てます。 また、消費税率および地方消費税率が改定された場合は、改定後の税率によるものとします。

202404

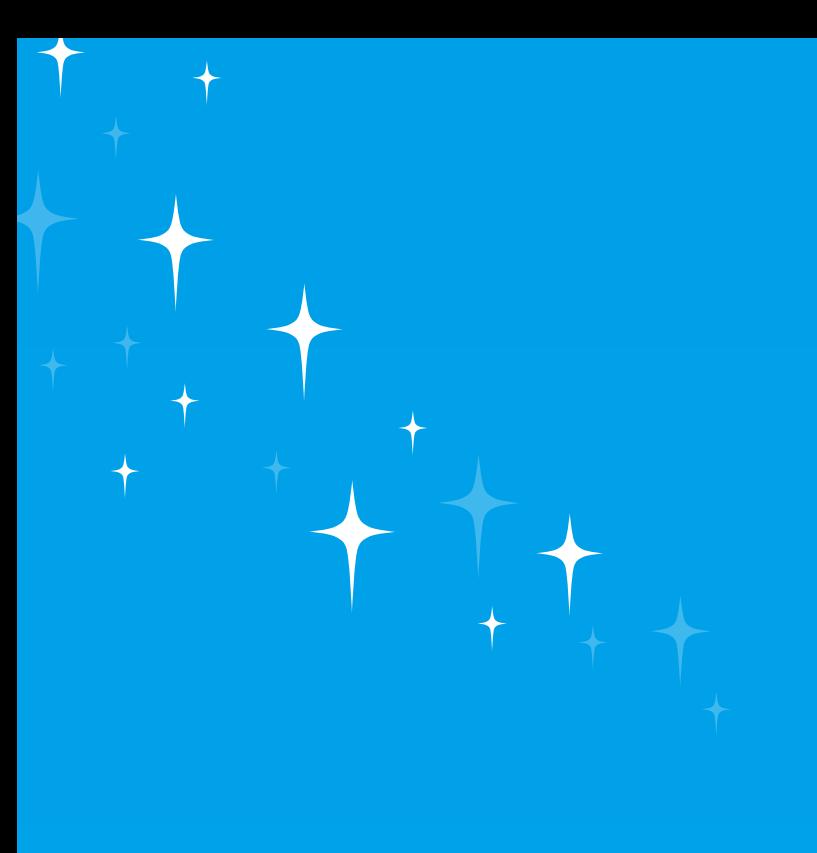

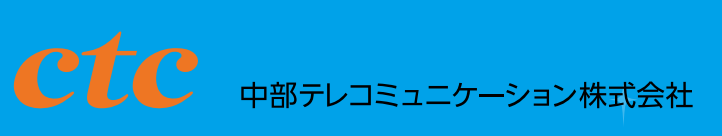

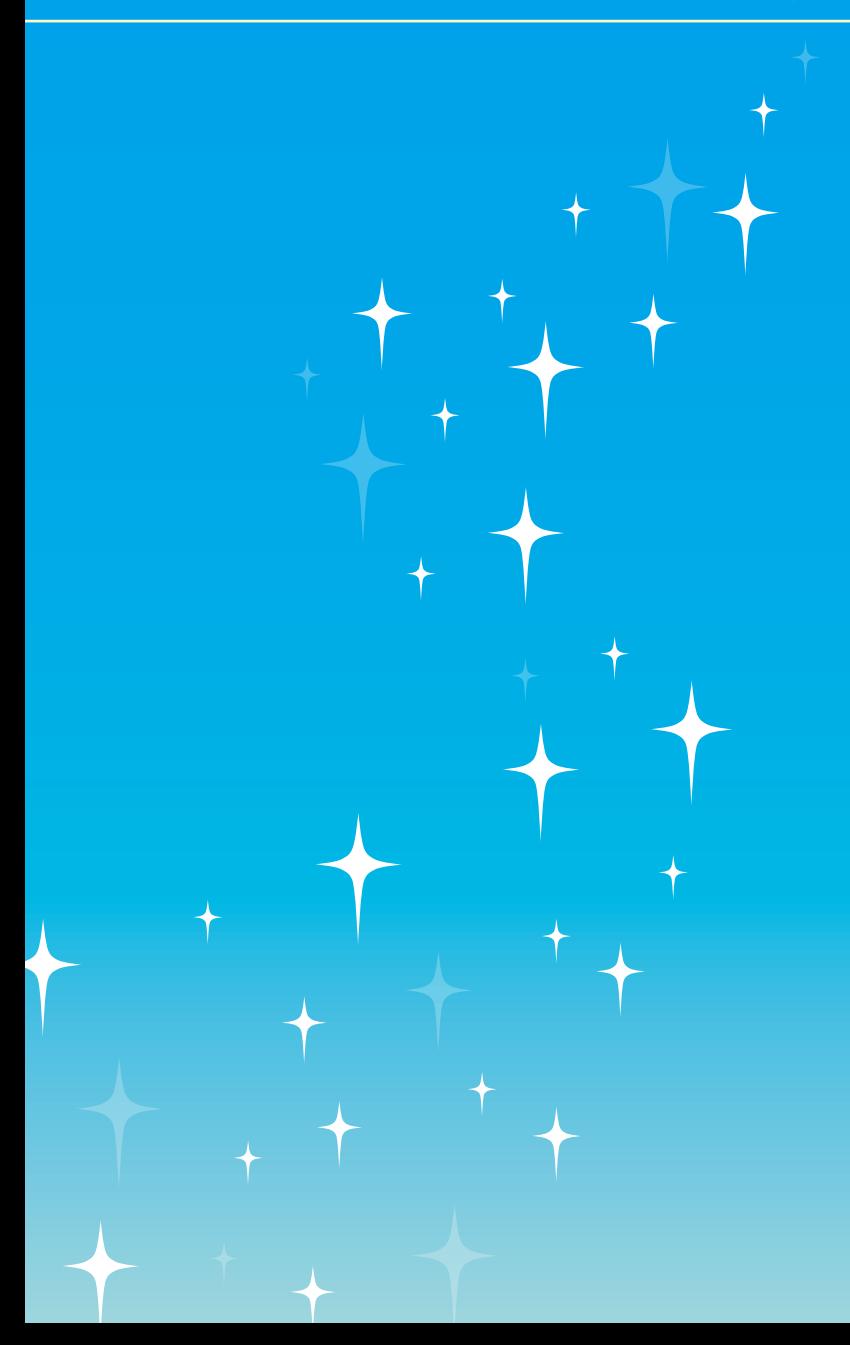